### **Ϛϟاϣ Ϟϴϟد** Dell Precision M6600

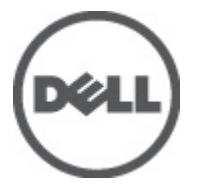

**P10Eالنموذج الرقابي**<br>**P10E001النوع الرقابي** 

### <span id="page-1-0"></span>الملاحظات والتنبيهات والتحذيرات

ملاحظة الله

تشير كلمة "ملاحظة" إلى المعلومات الهامة التي تساعدك على تحقيق أقصى استفادة من الكمبيوتر لديك

تشير كلمة "تنبيه" إلى احتمال حدوث ضرر بالأجهزة أو فقدان البيانات إذا لم يتم اتباع الإرشادات <u>^</u><br>تشير كلمة "تنبيه" إلى احتمال حدوث ضرر بالأجهزة أو فقدان البيانات إذا لم يتم اتباع الإرشادات

تعذير \|/ ِتشير كلمة "تحذير" إلى احتمال حدوث ضرر بالممتلكات أو تعرض الأشخاص للإصابة أو الموت

.المعلومات الواردة في هذا المنشور عرضة للتغيير دون إشعار

#### جميع الحقوق محفوظة .Dell Inc حقوق الطبع والنشر © 2011

..Dell Inc يُحظر تماماً إجراء أي نسخ لهذه المواد بأي شكل من الأشكال بدون إذن كتابي من شركة

و ™Dell Precision 0N و ™Precision ON و ™ExpressCharge و DELL وشعار ™Dell :العلامات التجارية الواردة في هذا النص ™Latitude ON و ™DptiPlex و ™OptiPlex و "Wi-Fi Catcher و Wi-Fi Catcher ملامات تجارية لشركةCnl lleD فيما تعتبر ® اlete ® Pentium و® Core و™ Core و ™ Atom و®Centrino و®Celeron علامات تجارية أو علامات تجارية مسجلة لشركة letnl noitaroproC في الولايات المنحدة الأمريكية والدول الأخرى. تعتبر ®AMD علامة تجارية مسجلة، أما ™AMD Opteron و ™AMD Phenom و™AMD Sempron و ™AMD Athlon و ™ATI Radeon و ™ATI FirePro و ™ATI FirePro فتعتبر علامات تجارية لشركة cnl ,seciveD orciM decnavdA, و®Windows و®Windows و®MS-DOS و®MS-DOS و®MS-DOS و®Windows Vista وزر البدء tratS) في Office Outlook® و @Office Outlook! لما علامات تجار ية أو علامات تجار ية مسجلة لشر كة noitaroproC tfosorciM في الولايات المتحدة الأمريكية و/أو الدول الأخرى. تُعتبر ™Blu-ray Disc علامة تجاريّة مملوكة لشركة noitaicossA csiD var-ulB (ADB)، ومُصرح باستخدامها على الأقراص والمشغلات. وتعتبر علامة كلمة @Bluetooth علامة تجارية مسجلة ومملوكة لشركة ®cnl "GISBluetooth. وأي استخدام لهذا العلامة من جانب شركة cnl IleD. فهو بموجب ترخيص تعتبر @Wi-Fi علامة تجارية مسجلة cnl ,ecnaillA ytilibitapmoC tenrehtE sseleriW

قد يتم استخدام علامات تجارية وأسماء تجارية أخرى في هذا المستند للإشارة إلى الكيانات المالكة لهذه العلامات والأسماء أو إلى منتجاتها. .أية مصلحة خاصة لها في أية علامات تجارية أو أسماء تجارية أخرى غير تلك الخاصة بها .Dell Inc تنفي شركة

 $2011 - 06$ 

Rev. A00

## جدول المحتويات

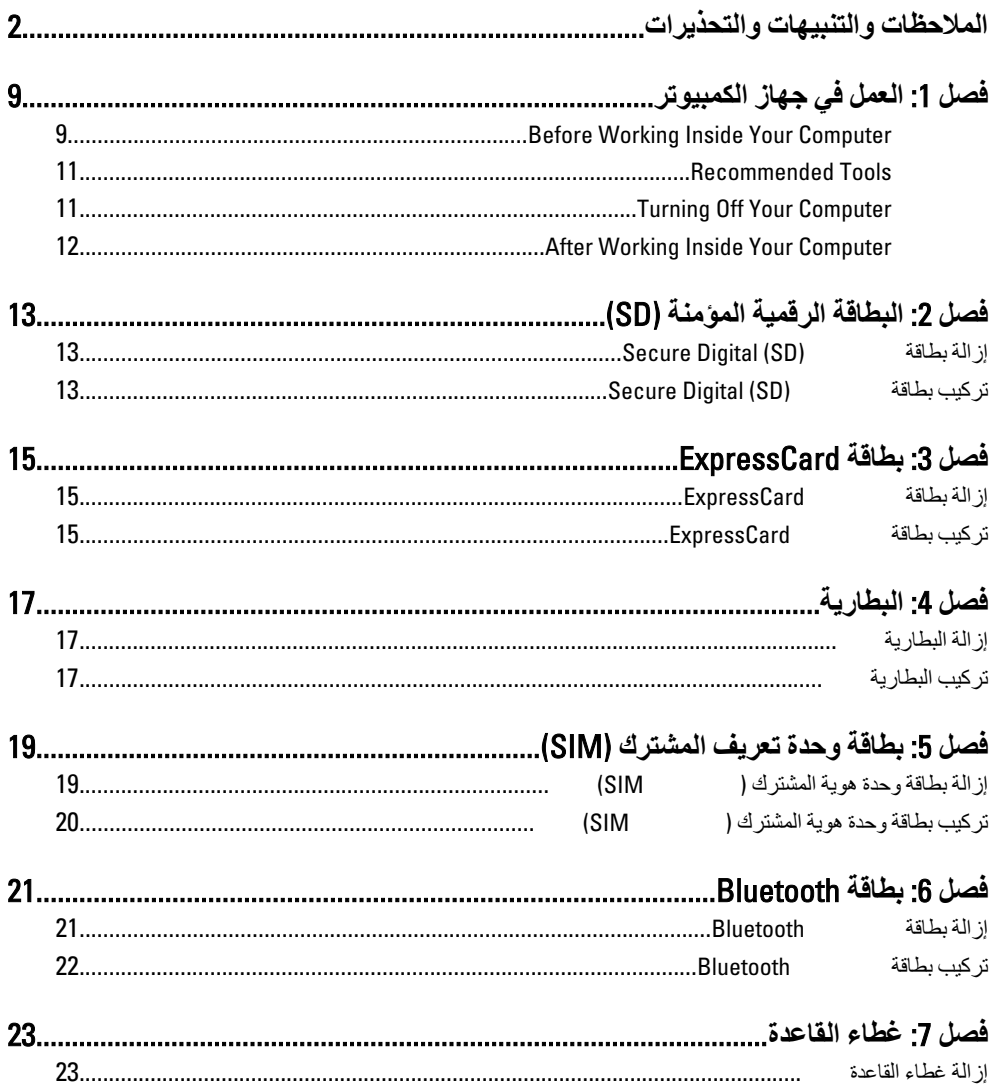

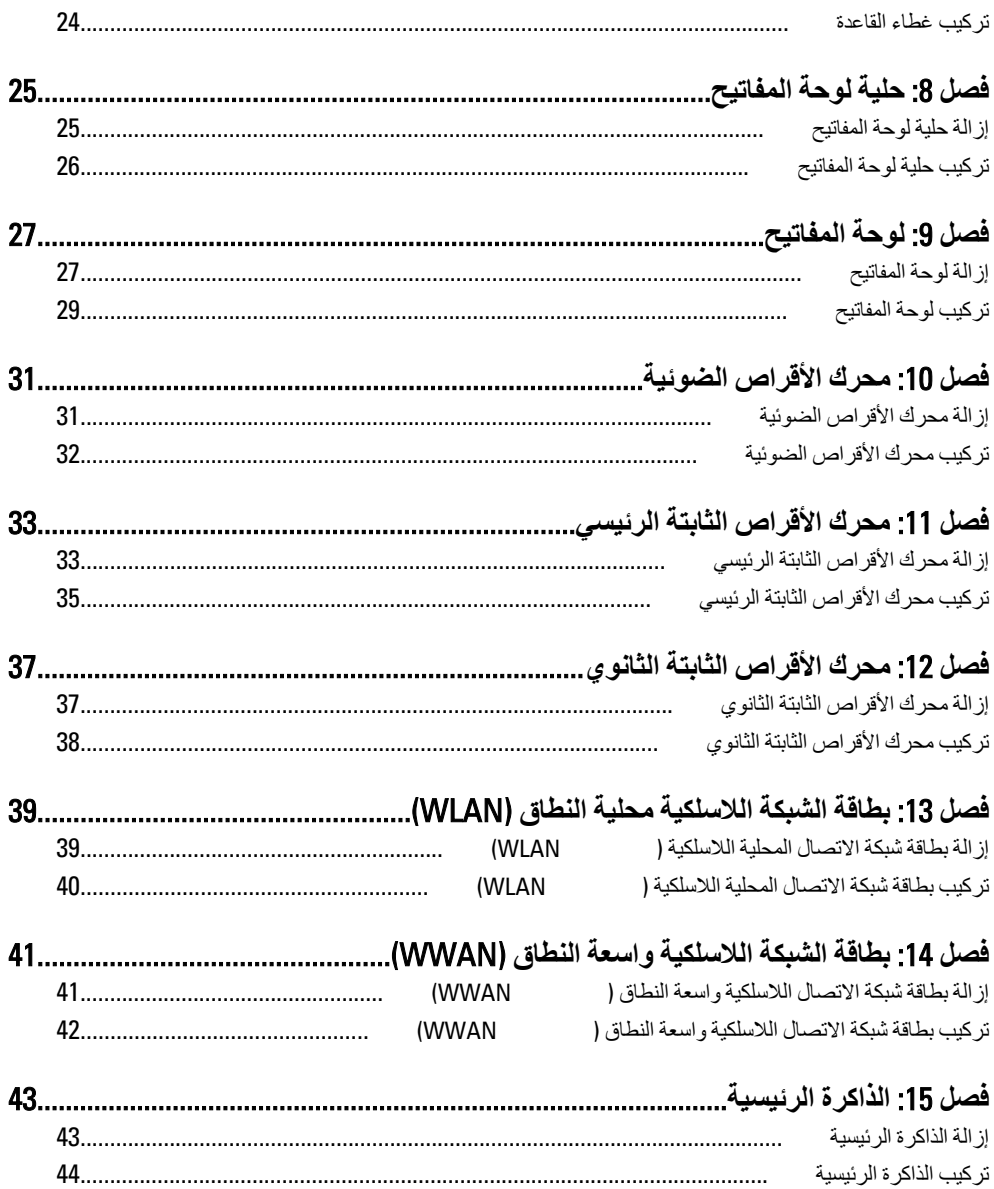

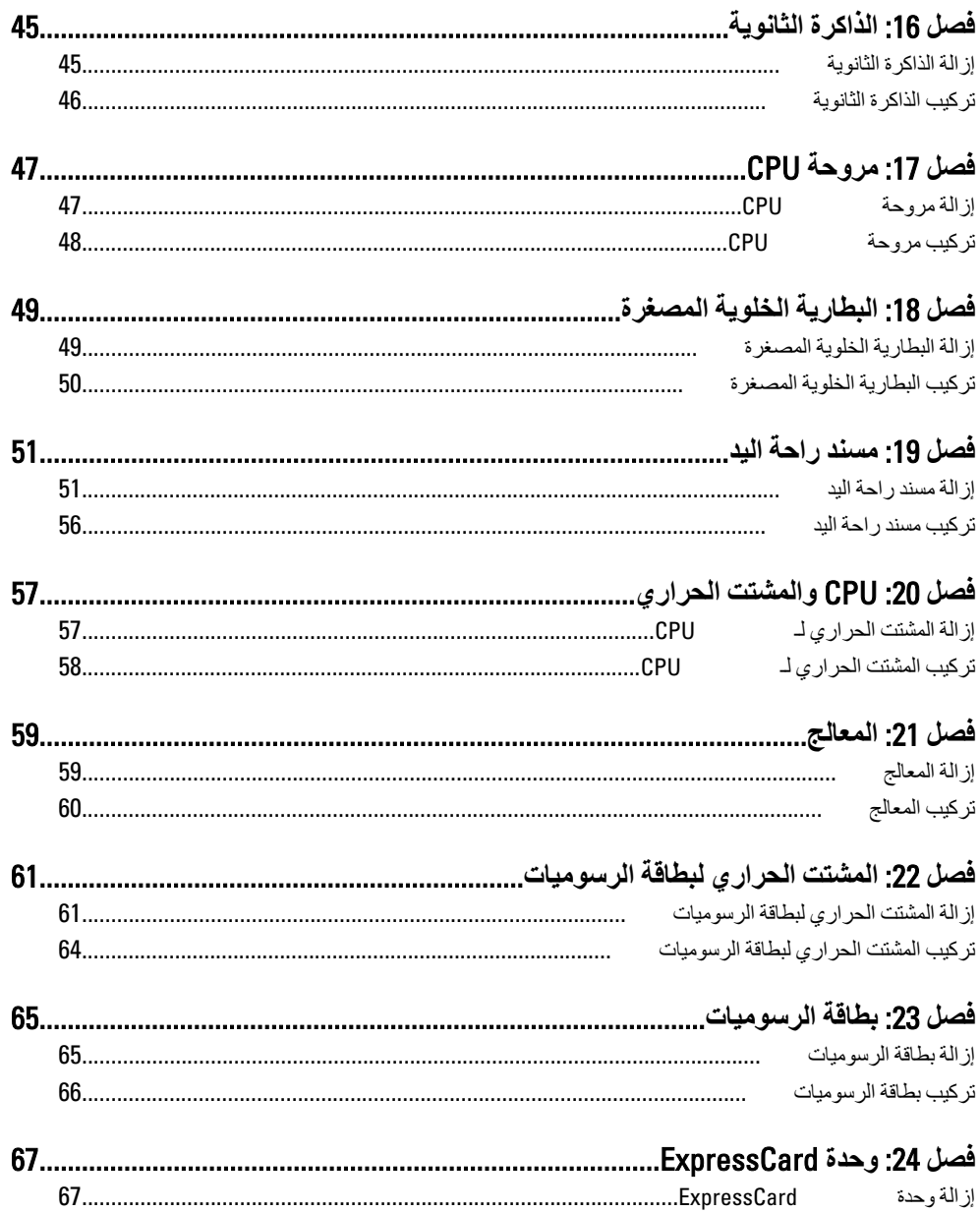

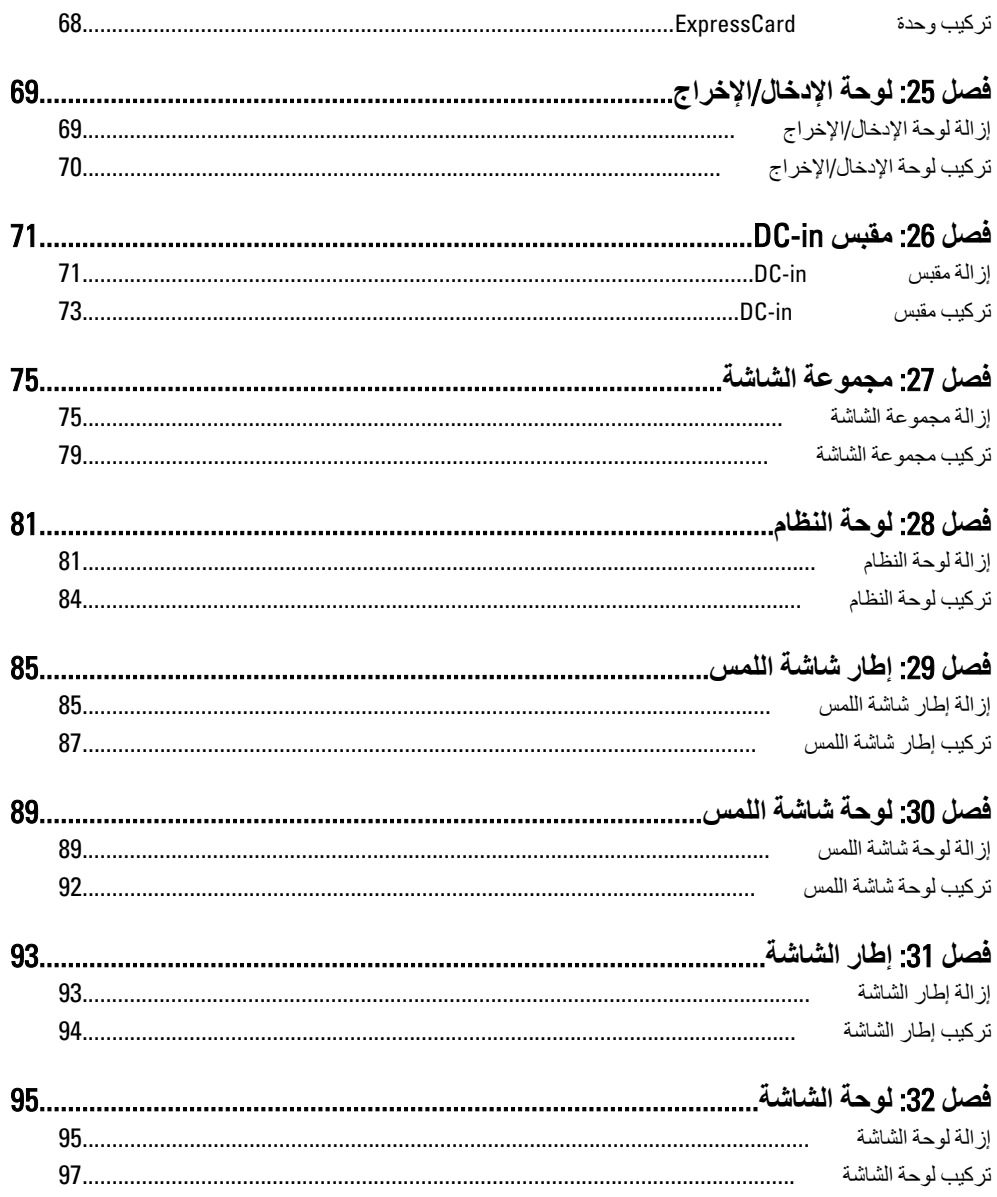

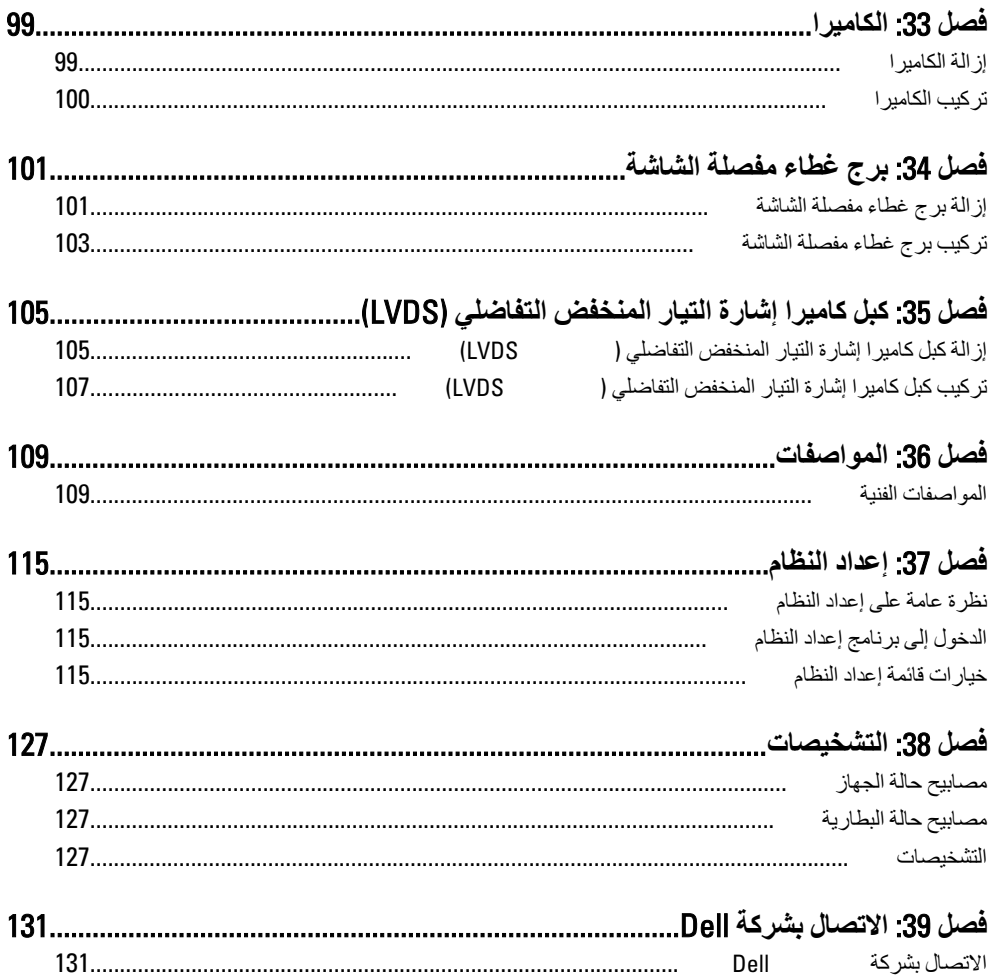

<span id="page-8-0"></span>العمل ف*ي* جهاز الكمبيوتر

#### Before Working Inside Your Computer

Use the following safety guidelines to help protect your computer from potential damage and to help to ensure your personal safety. Unless otherwise noted, each procedure included in this document assumes that the following conditions exist:

- You have performed the steps in Working on Your Computer.
- You have read the safety information that shipped with your computer.
- A component can be replaced or--if purchased separately--installed by performing the removal procedure in reverse order.

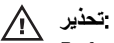

Before working inside your computer, read the safety information that shipped with your computer. For additional safety best practices information, see the Regulatory Compliance Homepage at www.dell.com/regulatory\_compliance.

#### ا تنبیه **\**

Many repairs may only be done by a certified service technician. You should only perform troubleshooting and simple repairs as authorized in your product documentation, or as directed by the online or telephone service and support team. Damage due to servicing that is not authorized by Dell is not covered by your warranty. Read and follow the safety instructions that came with the product.

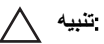

To avoid electrostatic discharge, ground yourself by using a wrist grounding strap or by periodically touching an unpainted metal surface, such as a connector on the back of the computer.

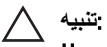

Handle components and cards with care. Do not touch the components or contacts on a card. Hold a card by its edges or by its metal mounting bracket. Hold a component such as a processor by its edges, not by its pins.

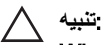

When you disconnect a cable, pull on its connector or on its pull-tab, not on the cable itself. Some cables have connectors with locking tabs; if you are disconnecting this type of cable, press in on the locking tabs before you disconnect the cable. As you pull connectors apart, keep them evenly aligned to avoid bending any connector pins. Also, before you connect a cable, ensure that both connectors are correctly oriented and aligned.

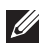

#### :**ϣلاΣظة**

The color of your computer and certain components may appear differently than shown in this document.

To avoid damaging your computer, perform the following steps before you begin working inside the computer.

- 1. Ensure that your work surface is flat and clean to prevent the computer cover from being scratched.
- 2. Turn off your computer (see [Turning Off Your Computer](#page-10-0)).
- 3. If the computer is connected to a docking device (docked) such as the optional Media Base or Battery Slice, undock it.

#### **تنبيه**

#### To disconnect a network cable, first unplug the cable from your computer and then unplug the cable from the network device.

- 4. Disconnect all network cables from the computer.
- 5. Disconnect your computer and all attached devices from their electrical outlets.
- **6.** Close the display and turn the computer upside-down on a flat work surface.

#### :**ϣلاΣظة**

To avoid damaging the system board, you must remove the main battery before you service the computer.

- 7. Remove the main battery (see [Battery](#page-16-0)).
- 8. Turn the computer top-side up.
- 9. Open the display.
- 10. Press the power button to ground the system board.

#### **تنبيه**

To guard against electrical shock, always unplug your computer from the electrical outlet before opening the display.

<span id="page-10-0"></span>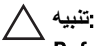

Before touching anything inside your computer, ground yourself by touching an unpainted metal surface, such as the metal at the back of the computer. While you work, periodically touch an unpainted metal surface to dissipate static electricity, which could harm internal components.

11. Remove any installed ExpressCards or Smart Cards from the appropriate slots.

#### Recommended Tools

The procedures in this document may require the following tools:

- Small flat-blade screwdriver
- #0 Phillips screwdriver
- #1 Phillips screwdriver
- Small plastic scribe
- Flash BIOS update program CD

#### Turning Off Your Computer

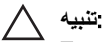

To avoid losing data, save and close all open files and exit all open programs before you turn off your computer.

- 1. Shut down the operating system:
	- In Windows Vista ·

Click Start  $\bullet$  , then click the arrow in the lower-right corner of the Start menu as shown below, and then click Shut Down.

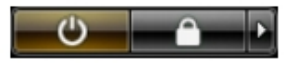

• In Windows XP:

Click Start  $\rightarrow$  Turn Off Computer  $\rightarrow$  Turn Off . The computer turns off after the operating system shutdown process is complete.

2. Ensure that the computer and all attached devices are turned off. If your computer and attached devices did not automatically turn off when you

<span id="page-11-0"></span>shut down your operating system, press and hold the power button for about 4 seconds to turn them off.

#### After Working Inside Your Computer

After you complete any replacement procedure, ensure you connect any external devices, cards, and cables before turning on your computer.

#### :تنبیه ∖∕

To avoid damage to the computer, use only the battery designed for this particular Dell computer. Do not use batteries designed for other Dell computers.

- 1. Connect any external devices, such as a port replicator, battery slice, or media base, and replace any cards, such as an ExpressCard.
- 2. Connect any telephone or network cables to your computer.

#### اتنبیه \*\*

#### To connect a network cable, first plug the cable into the network device and then plug it into the computer.

- 3. Replace the battery.
- 4. Connect your computer and all attached devices to their electrical outlets.
- 5. Turn on your computer.

### <span id="page-12-0"></span>SD() البطاقة الرقمية المؤمنة

#### (Secure Digital (SD) إزالة بطاقة

- 
- .<br>التحرير ها (SD) اضغط على بطاقة الذاكرة الرقمية المؤمنة. ...

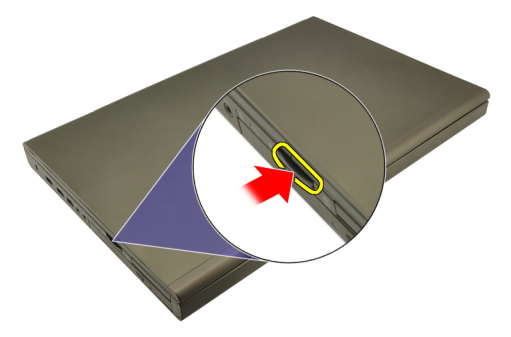

خارج الكمبيوتر SD أزح بطاقة الذاكرة. 3

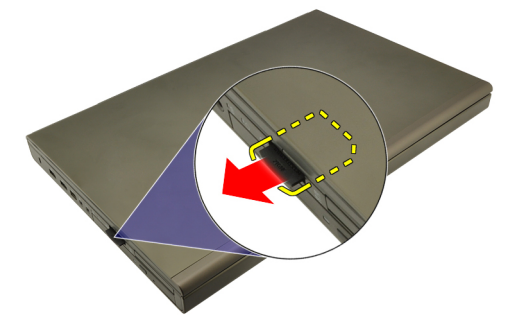

#### (SD) تركيب بطاقة Secure Digital

- الرقمية المؤمنة على الجانب الأيسر من الهيكل (SD) حدد موقع تجويف بطاقة الذاكرة . 1
- داخل التجويف حتى يتم تعشيقها بالكامل ويصدر عنها صوت تكه SD ادفع بطاقة الذاكرة ...

## <span id="page-14-0"></span>**ةϗاτΑ** ExpressCard 3

#### ExpressCard إزالة بطاقة

- .اتبع الإجراءات الواردة في ق*سم قبل العمل داخل الكميبوت*ر .<br>.
- برفق لتحرير ها من الكمبيوتر ExpressCard اضغط على بطاقة 2.

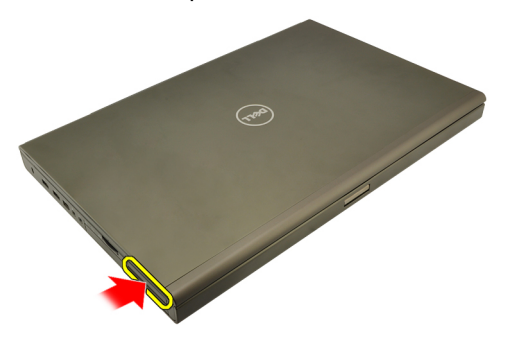

3. واسحبها للخارج لتحرير ها من الكمبيوتر ExpressCard أمسك بطاقة

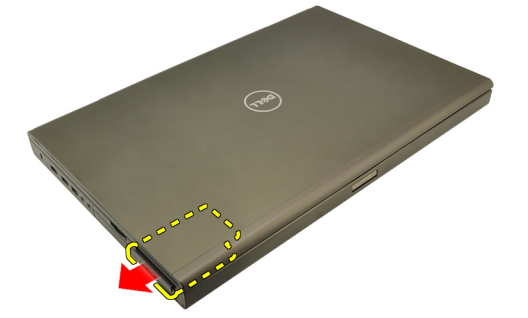

#### **ةϗاτΑ ΐϴϛرΗ** ExpressCard

- في الفتحة حتى تستقر في مكانها ExpressCard أدخل بطاقة 1.
- .اتبع الإجراءات الواردة في قسم *بعد العمل داخل الكمبيوتر* 2.

### <span id="page-16-0"></span>البطارية

#### إزالة البطارية

- .اتبع الإجراءات الواردة في قسم *قبل العمل داخل الكمبيوتر* ...1
- حرك مزلاج تحرير البطارية إلى وضع الفتح .

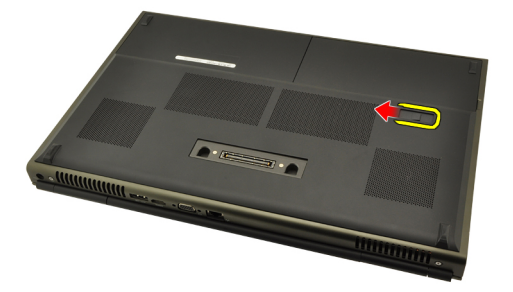

.قم بإزالة البطارية من الكمبيوتر .3

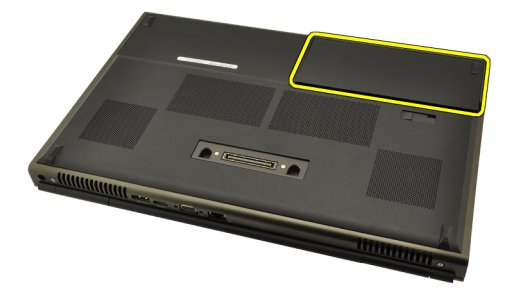

#### تركيب البطارية

- أزح عبوة البطارية إلى داخل الكمبيوتر .1
- يصدر مزلاج تحرير البطارية صوتُا بشكل تلقائيّ دلالة على استقراره وتثبيته في مكانه ...................
- . اتبع الإجراءات الواردة في قسم *بعد العمل داخل الكمبيوتر* . 3.

 $\blacktriangle$ 

### <span id="page-18-0"></span>5 (SIM) بطاقة وحدة تعريف المشترك

(SIM) إزالة بطاقة وحدة هوية المشترك

- .<br>اتبع الإجراءات الواردة في قسم *قبل العمل داخل الكمبيوتر* ... 1
- أخرج البطارية 2.
- . للخارج من الفتحة (SIM) أزح بطاقة وحدة هوية المشترك . 3.

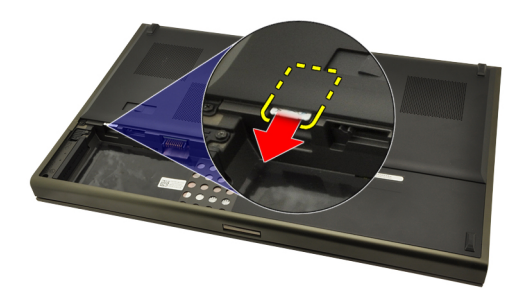

من الفتحة SIM اسحب 4.

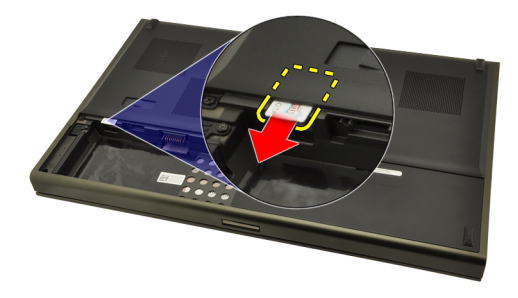

#### <span id="page-19-0"></span>(SIM) تركيب بطاقة وحدة هوية المشترك

- 
- داخل الفتحة حتى يتم تعشيقها بالكامل SIM ادفع بطاقة. ...
- أعد وضع البطارية 3.
- .اتبع الإجراءات الواردة في قسم *بعد العمل داخل الكمبيوتر* ... ... ...

### <span id="page-20-0"></span>Bluetooth بطاقة

#### Bluetooth إزالة بطاقة

- .اتبع الإجراءات الواردة في قسم *قبل العمل داخل الكمبيوتر* ... 1
- أخرج البطارية 2.
- . لأعلى وحرره من الفتحة Bluetooth أزح باب . 3.

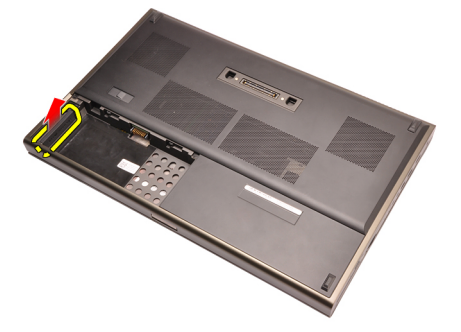

.Bluetooth من بطاقة Bluetooth افصل كبل .

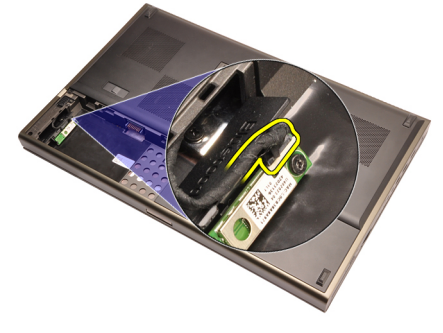

.في مكانها Bluetooth قم بإز الة المسمار المثبت لبطاقة ...

<span id="page-21-0"></span>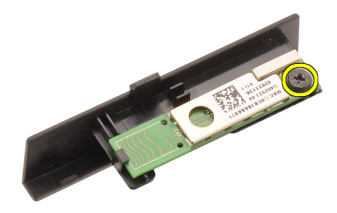

6. Bluetooth. قم بإزالة بطاقة

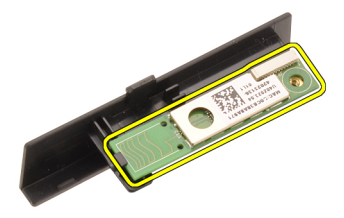

#### **ةϗاτΑ ΐϴϛرΗ** Bluetooth

- وقم بمحازاتها مع فتحة المسمار Bluetooth في باب Bluetooth ضع بطاقة 1.
- في مكانها Bluetooth اربط المسمار بإحكام لتثبيت بطاقة ...
- 9. بالبطاقة Bluetooth قم بتوصيل كبل.
- Bluetooth. حدد موقع تجويف باب<br/>Bluetooth.
- 5. فوق التجويف حتى يتم تعشيق العروة بالكامل Bluetooth أزح باب
- قم بتركيب *البطارية* 6.
- .اتبع الإجراءات الواردة في قسم *بعد العمل داخل الكمبيوتر* 7.

### <span id="page-22-0"></span>غطاء القاعدة

#### إزالة غطاء القاعدة

- .انبع الإجراءات الواردة في قسم *قبل العمل داخل الكمبيوتر* ... 1
- أخرج البطارية 2.
- 8. قم بفك المسامير المثبتة لغطاء القاعدة في الكمبيوتر.

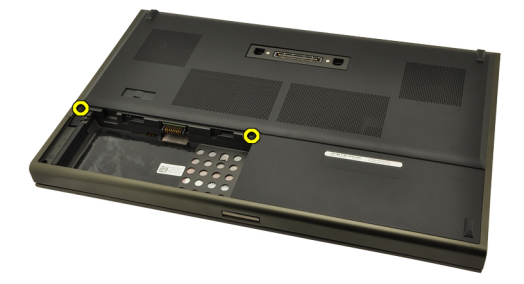

.اضغط على القدم المطاطية باتجاه الجزء الخلفي من الكمبيوتر لفك تعشيق الباب السفلي. ... 4

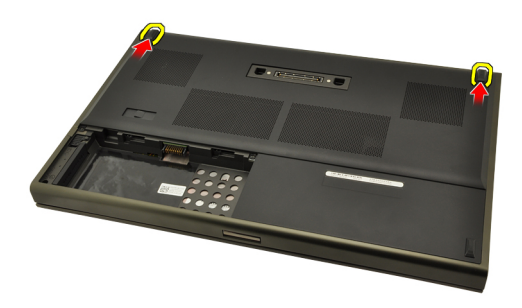

.قم بإزالة غطاء القاعدة من الكمبيوتر ...

<span id="page-23-0"></span>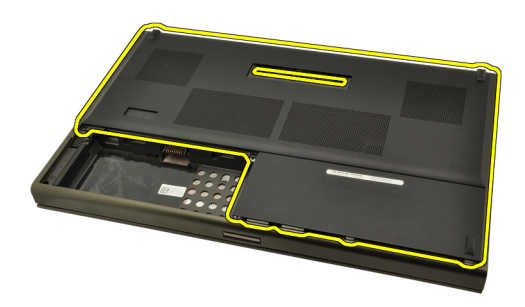

#### تركيب غطاء القاعدة

- قم بإزاحة الباب السفلي لأسفل وباتجاه الجزء الأمامي من الكمبيوتر 1.
- 
- قم بتركيب *البطارية* 3.
- .اتبع الإجراءات الواردة في قسم *بعد العمل داخل الكمبيوتر.* ... 4

<span id="page-24-0"></span>حلية لوحة المفاتيح

إزالة حلية لوحة المفاتيح

- .انبع الإجراءات الواردة في قسم *قبل العمل داخل الكمبيوتر* ... 1
- أخرج البطارية 2.
- .باستخدام المخطاط البلاستيكي، ارفع حلية لوحة المفاتيح لتحرير ها من الكمبيوتر ... 3.

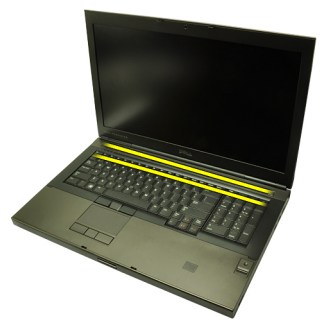

قم بتنفيذ العمل حول الجوانب والحافة السفلية لحلية لوحة المفاتيح 4

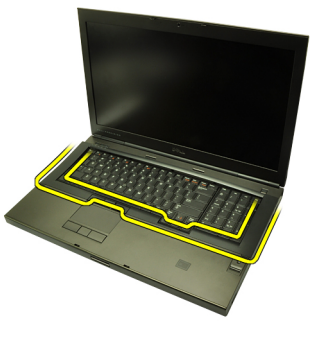

ارفع حلية لوحة المفاتيح لأعلى لإزالتها من الوحدة .5

8

<span id="page-25-0"></span>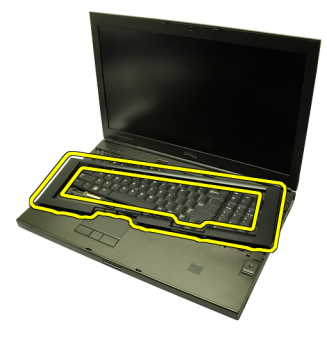

#### تركيب حلية لوحة المفاتيح

- قم بمحازاة حلية لوحة المفاتيح مع العروات الموجودة في الجزء العلوي من مسند راحة اليد 1.
- اضغط لأسفل وبطول الحافة السفلية للمزلاج الموجود على العروات حتى تسمع صوت تكه دلالة 1. على استقرار ها.
- .قم بتنفيذ العمل حول الجوانب والحافة العلوية لحلية لوحة المفاتيح . 3
- قم بتركيب *البطارية* 4.
- .اتبع الإجراءات الواردة في قسم *بعد العمل داخل الكمبيوتر* ... 5

<span id="page-26-0"></span>لوحة المفاتيح

إزالة لوحة المفاتيح

- .انبع الإجراءات الواردة في قسم *قبل العمل داخل الكمبيوتر* ... 1
- أخرج البطارية 2.
- . قم بإزالة *حلية لوحة المفاتيح*.
- 

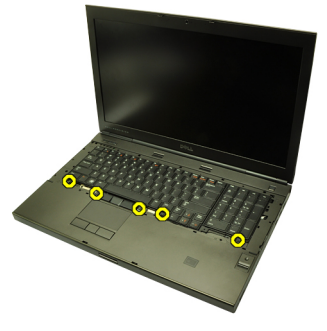

بداية من الجزء السفلي من لوحة المفاتيح، افصل لوحة المفاتيح عن الكمبيوتر واقلب لوحة المفاتيح ...

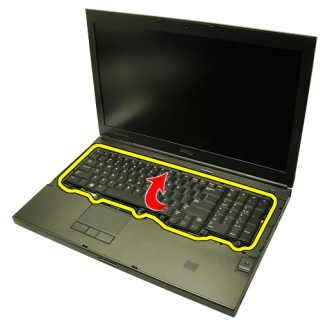

.افصل كبل بيانات لوحة المفاتيح عن لوحة النظام ...

9

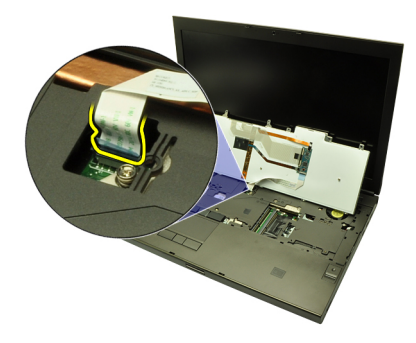

قم بإزالة لوحة المفاتيح 7.

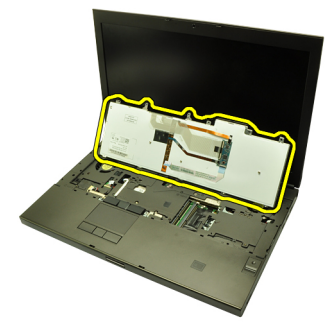

8. فم بإزالة الشريط اللاصق المثبت لكبل بيانات لوحة المفاتيح في الجزء الخلفي من لوحة المفاتيح.

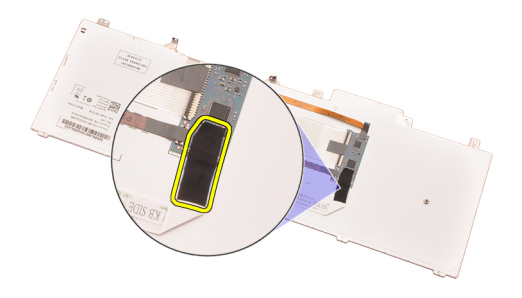

افصل كبل بيانات لوحة المفاتيح من الجزء الخلفي من لوحة المفاتيح ...

<span id="page-28-0"></span>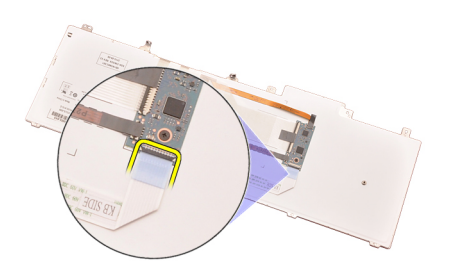

.افصل كبل بيانات لوحة المفاتيح بعيدًا عن لوحة المفاتيح وقم بإزالته .10

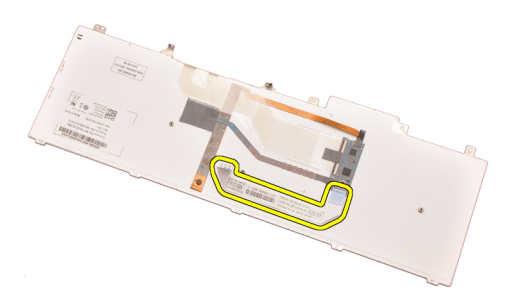

#### تركيب لوحة المفاتيح

- صل كبل بيانات لوحة المفاتيح بالجزء الخلفي من لوحة المفاتيح 1.
- أعد وضع الشريط اللاصق لتثبيت كبل بيانات لوحة المفاتيح في الجزء الخلفي من لوحة المفاتيح ... 2
- مل كبل زر بيانات لوحة المفاتيح بلوحة النظام .
- ضع لوحة المفاتيح على مسند راحة اليد وقم بمحاز اتها مع فتحات المسمار ................................
- اربط مسامير لوحة المفاتيح بإحكام ...
- قم بتركيب *لوحة المفاتيح* ..6
- قم بتركيب *البطارية* 7.
- . اتبع الإجراءات الواردة في قسم *بعد العمل داخل الكمبيوتر* ..8

<span id="page-30-0"></span>محرك الأقراص الضوئية

# 10

إزالة محرك الأقراص الضوئية

- .انبع الإجراءات الواردة في قسم *قبل العمل داخل الكمبيوتر* ...1
- أخرج البطارية 2.
- .قم بإزالة غطاء القاعدة . 3
- 

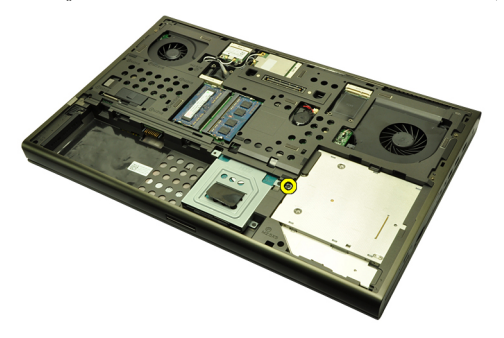

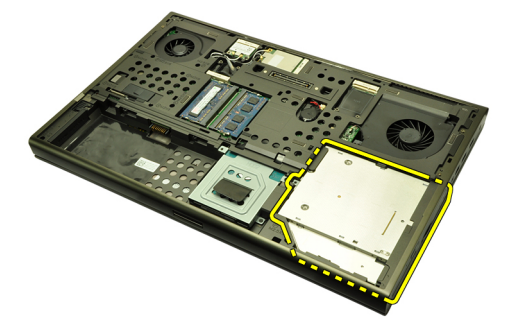

قم بإزالة المسامير المثبتة لحامل محرك الأقراص الضوئية في مكانه ..6

<span id="page-31-0"></span>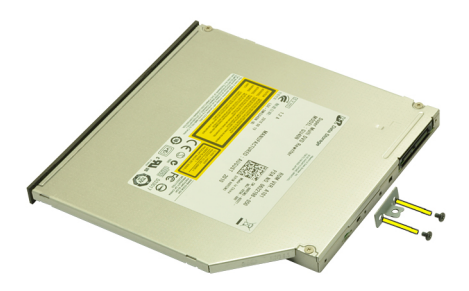

.قم بإزالة حامل محرك الأقراص الضوئية من محرك الأقراص 7.

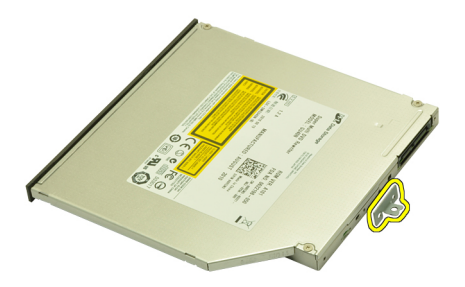

#### تركيب محرك الأقراص الضوئية

- .اربط المسامير المثبتة للحامل في الجزء الخلفي من محرك الأقراص الضوئية 1.
- .قم بإز احة محر ك الأقر اص الضوئية داخل العلبة الموجودة على الجانب الأيمن من الهيكل 2.
- اربط المسمار المثبت لمحرك الأقراص الضوئية في الكمبيوتر 3.
- قم بتركيب *غطاء القاعدة* 4.
- قم بتركيب *البطارية* 5.
- .اتبع الإجراءات الواردة في قسم *بعد العمل داخل الكمبيوت*ر 6.

<span id="page-32-0"></span>محرك الأقراص الثابتة الرئيسى

11

إزالة محرك الأقراص الثابتة الرئيسي

- 
- أخرج البطارية 2.
- .قم بإزالة غطاء القاعدة . 3
- .قم بإز الة المسامير المثبتة لحامل محرك الأقراص الثابتة في مكانه ...................................

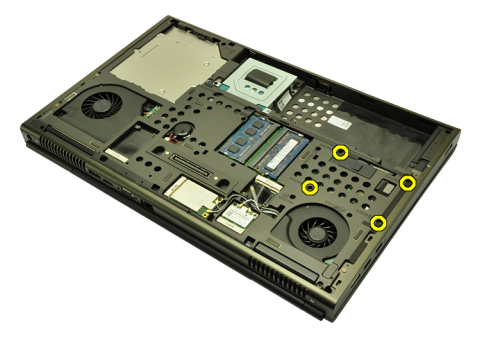

قم بإزالة المسمار المثبت لمز لاج محرك الأقراص الثابتة في مكانه 5.

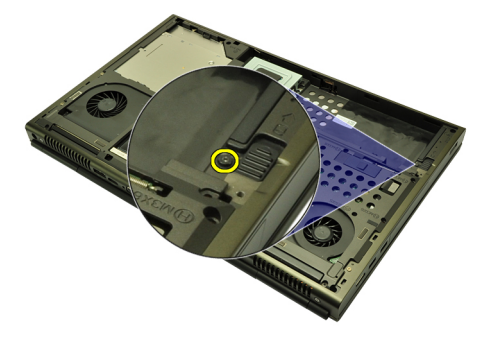

أزح مزلاج تحرير محرك الأقراص الثابتة إلى وضع إلغاء القفل . 6.

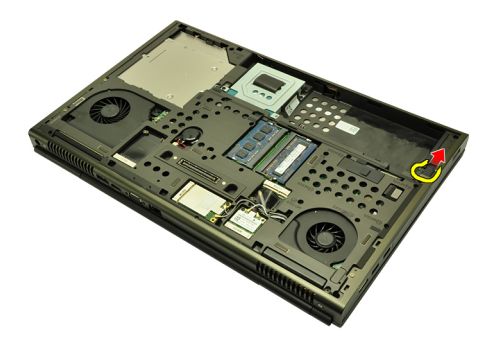

.قم بإزالة حامل محرك الأقراص الثابتة من الكمبيوتر 7.

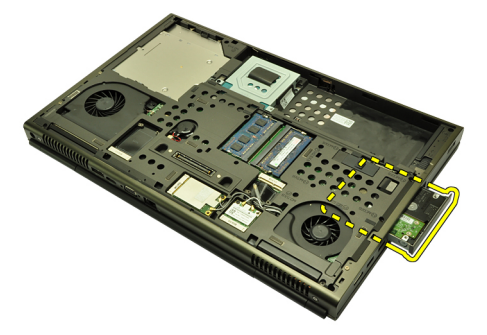

قم بثني حامل محرك الأقراص الثابتة للخارج واضغط على محرك الأقراص الثابتة لأعلى من 8. الجزء السفلي

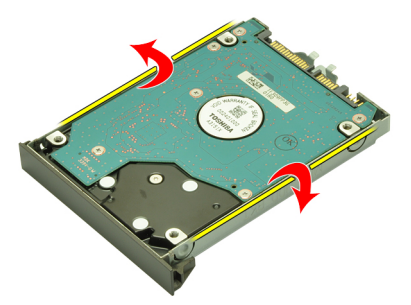

قم بإزالة محرك الأقراص الثابتة من حامل محرك الأقراص الثابتة ...

<span id="page-34-0"></span>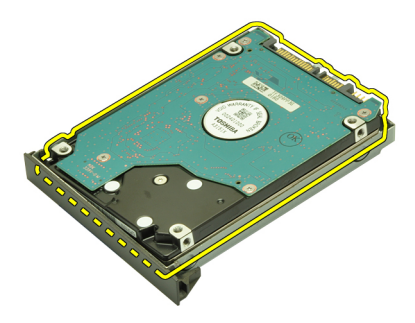

تركيب محرك الأقراص الثابتة الرئيسى

- قم بمحاز اة محرك الأقراص الثابتة مع حامل محرك الأقراص الثابتة [1]
- قم بإدخال محرك الأقراص الثابتة إلى داخل حامل محرك الأقراص الثابتة ..................................
- أزح محرك الأقراص الثابتة إلى داخل الحاوية الخاصة به باتجاه الموصل الموجود في لوحة النظام . 3
- اربط المسمار المثبت لمز لاج محرك الأقراص الثابتة في مكانه [4]
- اربط المسامير المثبتة لحامل محرك الأقراص الثابتة في مكانه.
- 6. قم بنز كبب *غطاء القاعدة*
- قم بتركيب *البطارية* 7.
- .اتبع الإجراءات الواردة في قسم *بعد العمل داخل الكمبيوتر* ..8
<span id="page-36-0"></span>محرك الأقراص الثابتة الثانوى

إزالة محرك الأقراص الثابتة الثانوي

- .<br>انتبع الإجر اءات الو ار دة في قسم *قبل العمل داخل الكمبيوت*ر ... 1
- أخرج البطارية 2.
- .قم بإزالة غطاء القاعدة . 3
- .قم بإز الة المسامير المثبتة لحامل محرك الأقراص الثابتة في مكانه ...................................

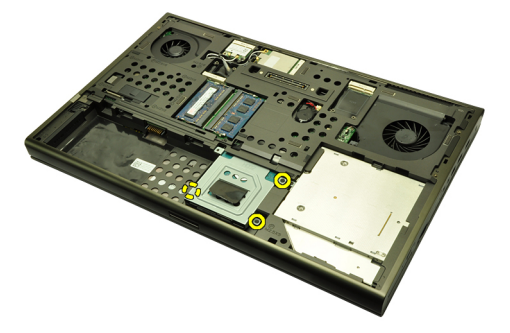

.استخدم العروة لسحب حامل محرك الأقراص الثابتة لأعلى وقم بإزالته من الكمبيوتر ....

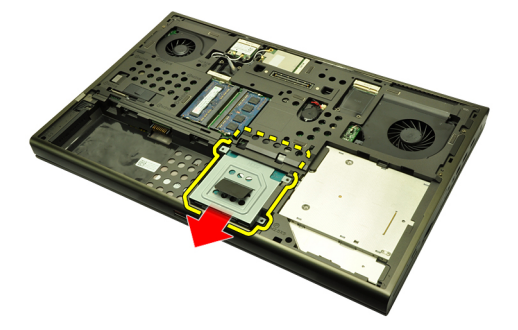

.قم بإزالة مسامير حامل محرك الأقراص الثابتة. ..6

<span id="page-37-0"></span>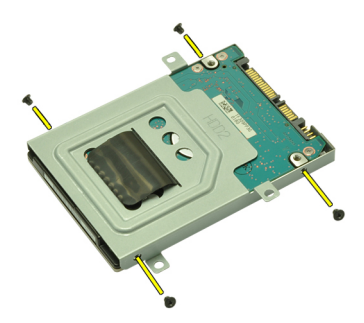

قم بإزالة دعامة محرك الأقراص الثابتة من محرك الأقراص الثابتة [1]

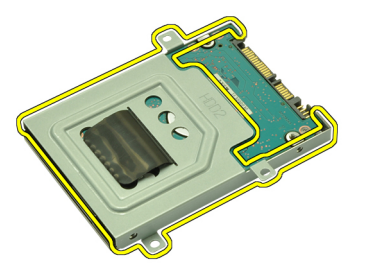

#### تركيب محرك الأقراص الثابتة الثانوى

- 
- ار بط مسامير حامل محر ك الأقر اص الثابتة. تأكد من محاز اة الحامل بطر بقة صحيحة و قم بتثبيت 2. محر ك الأقر اص الثابتة
- أزح محرك الأقراص الثابتة إلى داخل الحاوية الخاصة به باتجاه الموصل الموجود في لوحة النظام . 3
- اربط المسامير المثبتة لحامل محرك الأقراص الثابتة في مكانه!
- قم بتركيب *غطاء القاعدة* 5.
- قم بتركيب *البطارية* .6
- 

### بطاقة الشبكة اللاسلكية محلية النطاق (WLAN)

#### (WLAN) إزالة بطاقة شبكة الاتصال المحلية اللاسلكية

- .انبع الإجراءات الواردة في قسم *قبل العمل داخل الكمبيوتر* ... 1
- أخرج البطارية 2.
- .قم بإزالة غطاء القاعدة . 3
- .WLAN افصل أي هوائيات قد تكون متصلة ببطاقة ...

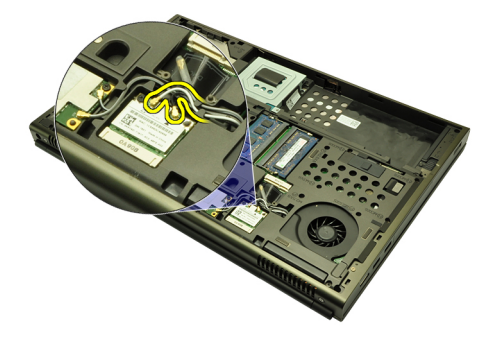

في الكمبيوتر WLAN قم بإزالة المسمار المثبت لبطاقة . 5

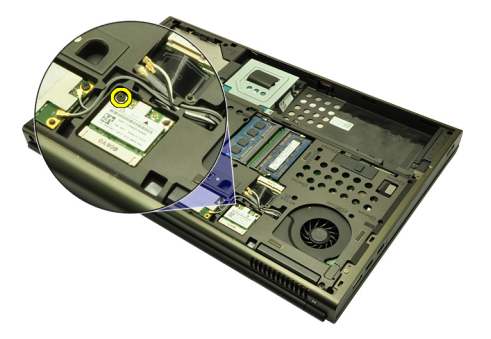

.WLAN قم بإزالة بطاقة . 6

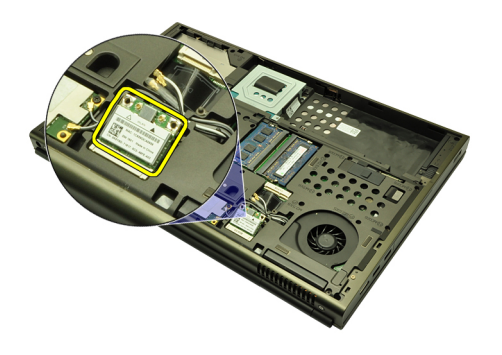

(WLAN) تركيب بطاقة شبكة الاتصال المحلية اللاسلكية

- إلى داخل الفتحة WLAN أزح بطاقة. . 1
- .في مكانها WLAN اربط المسمار المثبت لبطاقة ...
- .WLAN صل الهوائيات تبعًا لرمز اللون الموجود على بطاقة 3.
- قم بتركيب *غطاء القاعدة* ...
- قم بتركيب *البطارية* 5.
- . اتبع الإجراءات الواردة في قسم *بعد العمل داخل الكمبيوتر* .. 6.

### بطاقة الشبكة اللاسلكية واسعة النطاق 14 (WWAN(

(WWAN) إزالة بطاقة شبكة الاتصال اللاسلكية واسعة النطاق

- .انبع الإجراءات الواردة في قسم *قبل العمل داخل الكمبيوتر* ... 1
- أخرج البطارية 2.
- قم بإزالة غطاء القاعدة 3
- .(WWAN) افصل أي هوائيات قد تكون متصلة ببطاقة شبكة الاتصال اللاسلكية واسعة النطاق ... 4

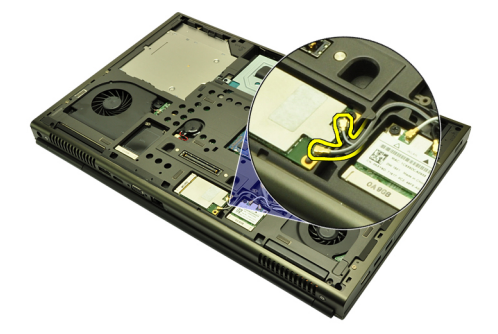

.في مكانها WWAN قم بإز الة المسمار المثبت لـ ...

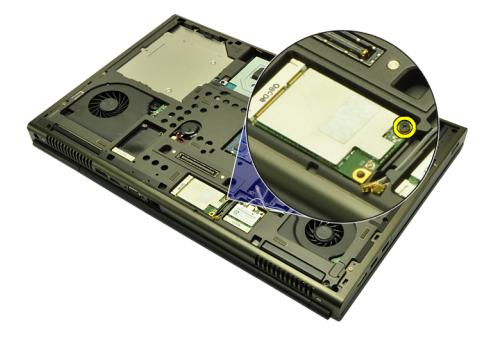

.WWAN قم بإزالة بطاقة . 6

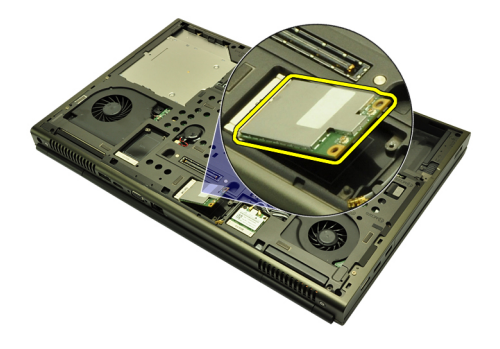

#### (WWAN) تركيب بطاقة شبكة الاتصال اللاسلكية واسعة النطاق

- .) في الفتحة الخاصة بهاWWAN) أزح بطاقة شبكة الاتصال اللاسلكية واسعة النطاق ...1
- .في مكانها WWAN اربط المسمار المثبت لبطاقة ..2
- .WWAN صل الهوائيات تبعًا لرمز اللون الموجود على بطاقة 3.
- قم بتركيب *غطاء القاعدة* ...
- قم بتركيب *البطارية* 5.
- . اتبع الإجراءات الواردة في قسم *بعد العمل داخل الكمبيوتر* .. 6.

الذاكرة الرئيسية

إزالة الذاكرة الرئيسية

- .اتبع الإجراءات الواردة في قسم *قبل العمل داخل الكمبيوتر* ... 1
- أخرج البطارية 2.
- .قم بإزالة غطاء القاعدة . 3
- .قم برفق بنني مشابك الاحتجاز بعيدًا عن وحدات الذاكرة ...

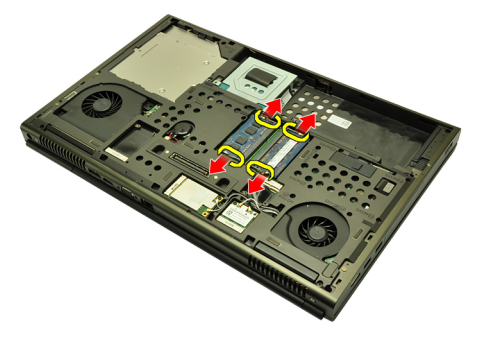

.قم بإزالة وحدات الذاكرة من الكمبيوتر ...

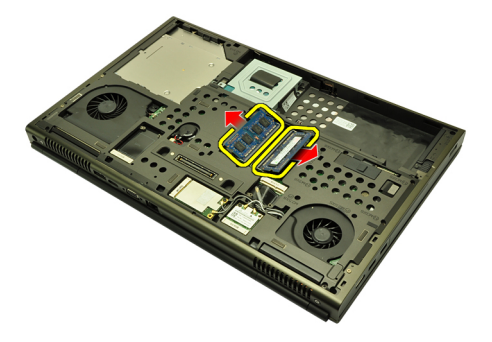

# 15

تركيب الذاكرة الرئيسية

- حدد موقع فتحة الذاكرة الموجودة في الكمبيوتر 1
- 
- .اضغط على الذاكرة حتى تقوم مشابك التثبيت بتثبيت الذاكرة في مكانها ... 3
- .قم بتركيب *غطاء القاعدة* ...
- قم بن*ر كيب البطارية* 5.
- . اتبع الإجراءات الواردة في قسم *بعد العمل داخل الكمبيوتر* ..6

الذاكرة الثانوية

إزالة الذاكرة الثانوية

- .انبع الإجراءات الواردة في قسم *قبل العمل داخل الكمبيوتر* ... 1
- أخرج البطارية 2.
- . قم بإزالة *حلية لوحة المفاتيح*.
- قم بإزالة لوحة المفاتيح ...
- قم برفق بثني مشابك الاحتجاز بعيدًا عن وحدة الذاكرة ...

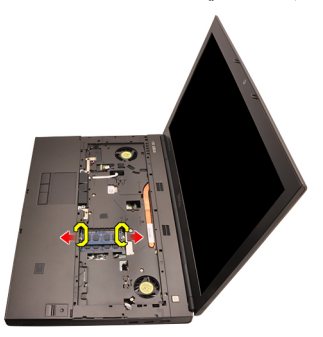

.قم بإزالة وحدة الذاكرة من الكمبيوتر ..6

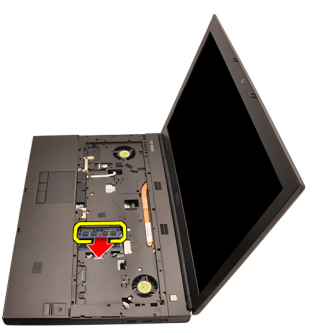

قم برفق بثني مشابك الاحتجاز بعيدًا عن وحدة الذاكرة 7.

# 16

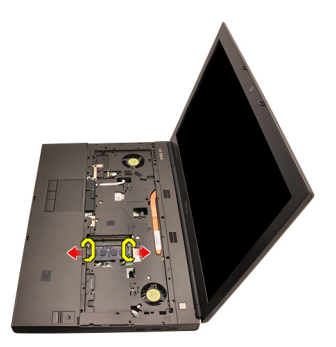

.Ϣϗ Αإزاϟة وΣدة اϟذاϛرة Ϧϣ اϟكمبϴوΗر 8.

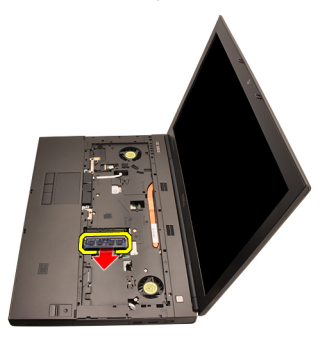

#### تركيب الذاكرة الثانوية

- . حدد موقع فتحة الذاكرة الموجودة في الكمبيوتر 1.
- .أدخل الذاكرة في المقبس الخاص بها 2.
- 3. اضغط على الذاكرة حتى تقوم مشابك التثبيت بتثبيت الذاكرة في مكانها.
- .دϞΧ اϟذاϛرة ϲϓ اϟمقبβ اϟخاص Αها 4.
- ـ اضغط على الذاكرة حتى تقوم مشابك التثبيت بتثبيت الذاكرة في مكانها.<br>.
- قم بتركيب *لوحة المفاتيح* 6.
- قم بتركيب *حلية لوحة المفاتيح* 7.
- قم بتركيب *البطارية* 8.
- .اتبع الإجراءات الواردة في قسم *بعد العمل داخل الكمبيوتر* 9.

### <span id="page-46-0"></span>CPU مروحة

# 17

#### CPU إزالة مروحة

- .اتبع الإجراءات الواردة في قسم *قبل العمل داخل الكمبيوتر* ... 1
- أخرج البطارية 2.
- .قم بإزالة غطاء القاعدة . 3
- .CPU افصل كابل مروحة QPU

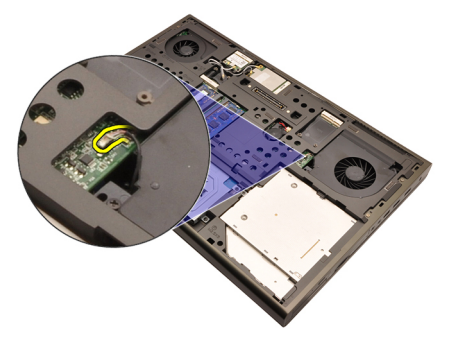

.في مكانها CPU قم بإزالة المسامير المثبتة لمروحة.

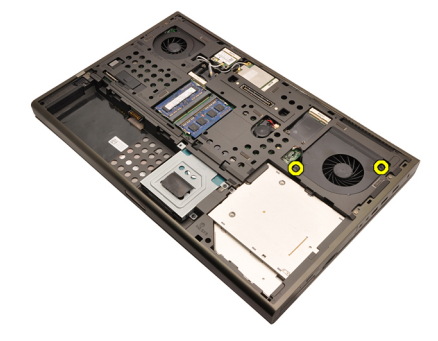

. من الكمبيوتر CPU قم بإزالة مروحة.

<span id="page-47-0"></span>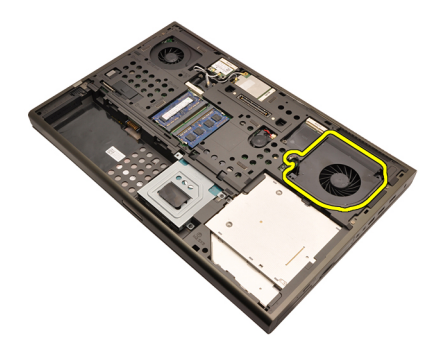

#### CPU تركيب مروحة

- في الكمبيوتر CPU حدد موقع تجويف مروحة ..1
- .في مكانها CPU اربط المسامير المثبتة لمروحة ...
- .CPU قم بتوصيل كابل مروحة . 3
- قم بتركيب *البطارية* 4.
- قم بتركيب *غطاء القاعدة* ..5
- . اتبع الإجراءات الواردة في قسم *بعد العمل داخل الكمبيوتر* .. 6.

البطارية الخلوية المصغرة

# 18

#### إزالة البطارية الخلوية المصغرة

- .انبع الإجراءات الواردة في قسم *قبل العمل داخل الكمبيوتر* ...1
- أخرج البطارية 2.
- .قم بإزالة غطاء القاعدة . 3
- افصل البطارية الخلوية المصغرة.

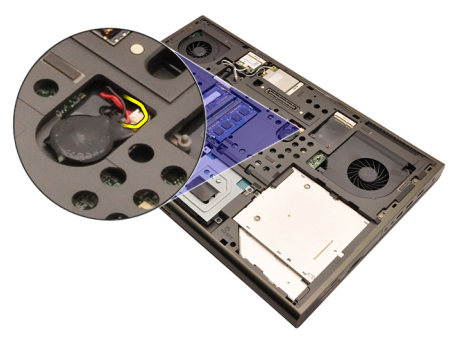

ارفع البطارية الخلوية المصغرة لأعلى لإزالتها من اللاصق . 5

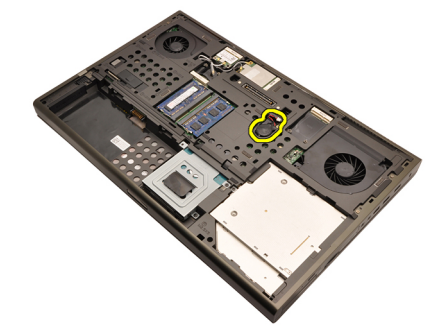

قم بإزالة البطارية الخلوية المصغرة من الكمبيوتر .6

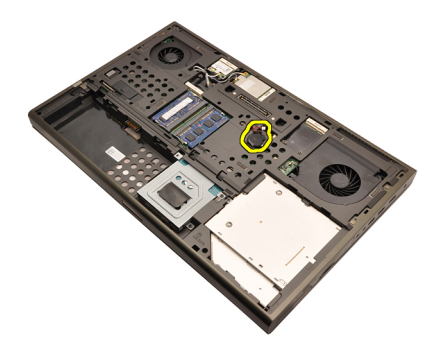

تركيب البطارية الخلوية المصغرة

- ضع البطارية الخلوية المصغرة داخل تجويف البطارية الخلوية 1
- صل البطارية الخلوية المصغرة بلوحة النظام ....
- قم بتركيب *البطارية* 3.
- .قم بتركيب *غطاء القاعدة* ...
- .اتبع الإجراءات الواردة في قسم *بعد العمل داخل الكمبيوتر* ... 5.

### مسند راحة اليد

إزالة مسند راحة اليد

- .انبع الإجراءات الواردة في قسم *قبل العمل داخل الكمبيوتر* ... 1
- أخرج البطارية 2.
- .قم بإزالة غطاء القاعدة . 3
- قم بإزالة *حلية لوحة المفاتيح* ..4
- قم بإزالة لوحة المفاتيح ..5
- قم بإزالة محرك *الأقراص الضوئية* ..6
- .قم بإز الة محرك *الأقر اص الثابتة الرئيس*ي. 7.
- .قم بإز الة محرك *الأقر اص الثابتة الثانوي*. 8.
- .قم بإزالة المسامير الموجودة في الجزء السفلي للكمبيوتر ....

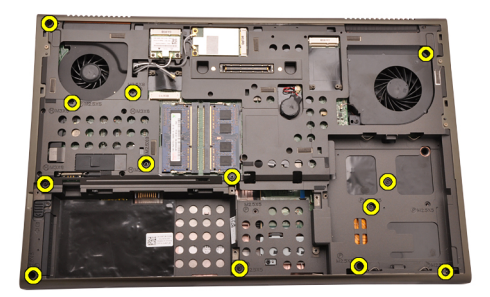

قم بإزالة المسامير المثبتة لمسند راحة اليد في مكانه .10

#### 51

19

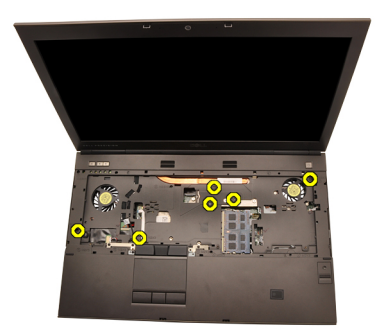

فك المسامير المثبتة .11.

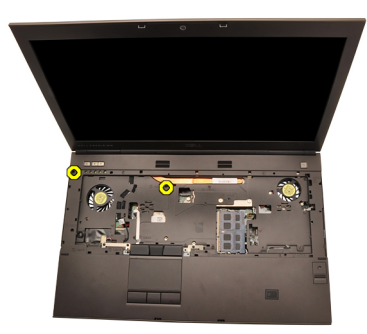

.افصل كبل مكبر الصوت 12.

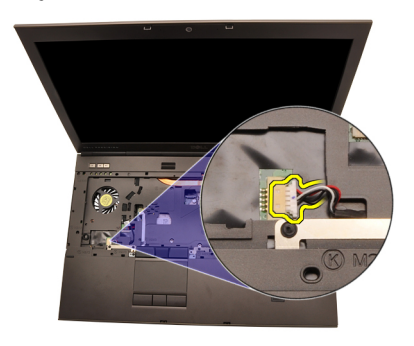

افصل كبل لوحة الوسائط.

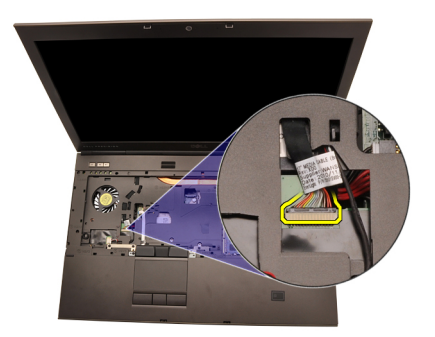

افصل كبل لوحة اللمس.

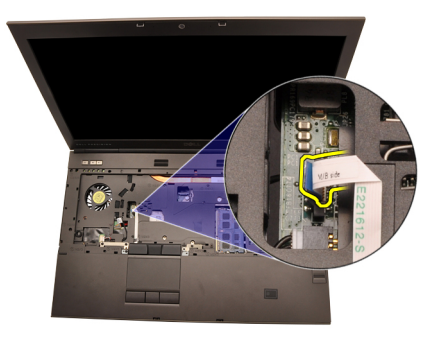

ـ(RFID) افصل كبل تعريف تردد الراديو .

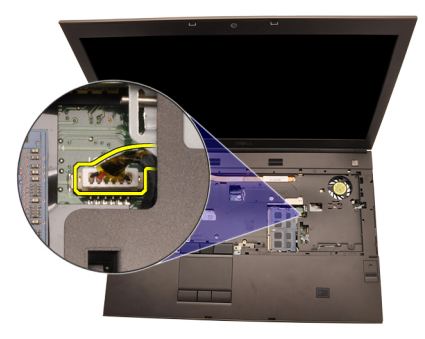

.افصل كابل قارئ البصمات .16

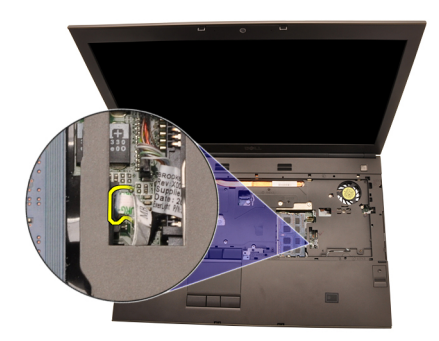

17. افصل كبل 17.

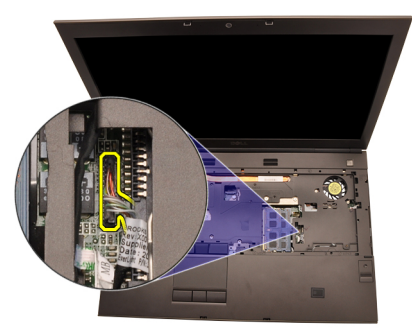

.افصل كابل زر التيار 18.

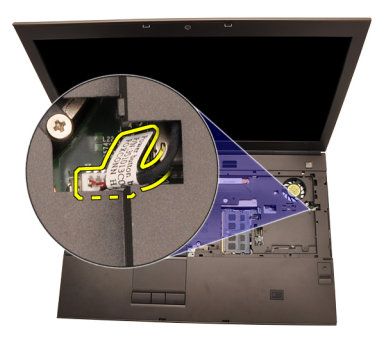

ارفع الحافة اليسرى لأعلى بعيدًا عن مجموعة مسند راحة اليد .<br>.

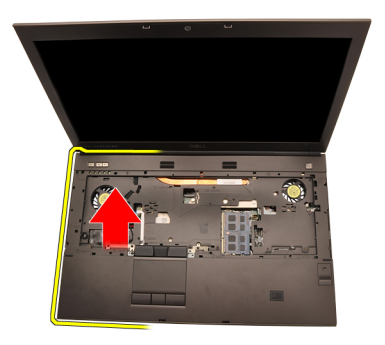

حرر العروات الموجودة بطول حواف مسند راحة اليد .20

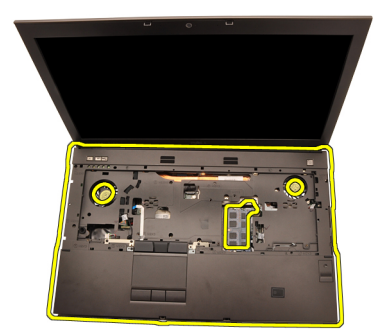

.Bluetooth من وحدة Bluetooth افصل كبل 21.

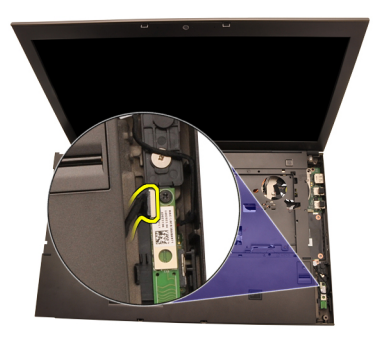

.قم بإزالة مسند راحة اليد. 22

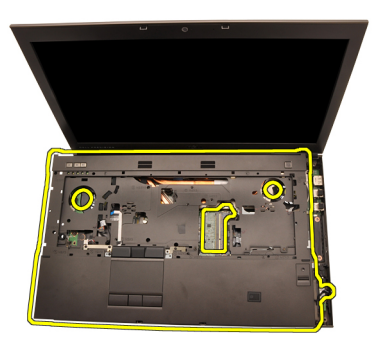

#### تركيب مسند راحة اليد

- قم بمحاز اة المثبتات المعدنية الموجودة في الحافة السفلية لمسند راحة اليد لخطاطيف المثبت في 1. الكمبيوتر
- بداية من الحافة اليمني لمسند راحة اليد، اضغط على الكمبيوتر لتعشيق العروات  $2<sup>1</sup>$
- . تعامل حول الحواف وتأكد أن العروات قد تم تعشيقها بالكامل . 3.
- 
- ِ اضغط على الذاكر ة حتى تقوم مشابك التثبيت بتثبيت الذاكر ة في مكانها 5.
- اربط المسامير المثبتة لمسند راحة اليد في مكانه .... 6
- 
- 8. .اربط المسامير الموجودة في الجزء السفلي من النظام المثبت لمسند راحة اليد في مكانه
- .قم بنز كيب *ممحر ك الأقر اص الثابتة الثانوي* 9.
- .قم بتركيب *محرك الأقر اص الثابتة الرئيسم* .. **10**
- قم بتركيب *محرك الأقراص الضوئية* 11.
- قم بتركيب *لوحة المفاتيح* .12
- .قم بتر كيب *حلية لوحة المفاتيح* . 1**3**
- قم بتركيب *غطاء القاعدة* ..14
- قم بتركيب *البطارية*. 15.
- . انبع الإجر اءات الواردة في قسم *بعد العمل داخل الكمبيوتر* ... 16

### <span id="page-56-0"></span>20 **واϟمشتΖ اΤϟراري** CPU

#### CPU **إزاϟة اϟمشتΖ اΤϟراري ϟ˰**

- .اتبع الإجراءات الواردة في ق*سم قبل العمل داخل الكميبوت*ر .<br>.
- .أخرج البطارية 2.
- 8. قم بإزالة غطاء القاعدة 3.
- قم بإزالة *حلية لوحة المفاتيح* 4.
- قم بإزالة لوحة المفاتيح 5.
- قم بإزالة محرك *الأقراص الضوئية* ..6
- .قم بإزالة محرك *الأقراص الثابتة الرئيسي* .
- قم بإزالة محرك *الأقراص الثابتة الثانوي* 8.
- 9. قم بإزالة مروحة 9.
- .قم بإزالة مسند راحة اليد .10.
- .افصل كبل الكاميرا .11.

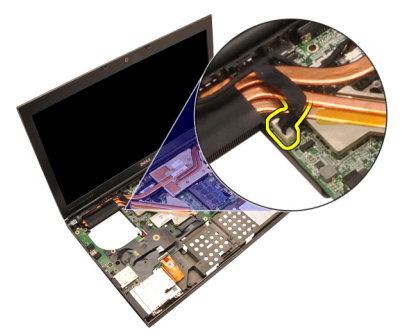

.فَك المسامير المثبتة (1 > 2 > 3 ) الموجودة في المشتت الحراري 12.

<span id="page-57-0"></span>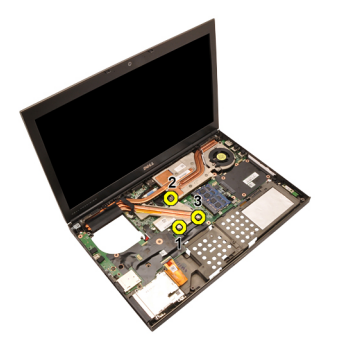

وقم بإزالته من الكمبيوتر CPU ارفع المشتت الحراري لـ .13

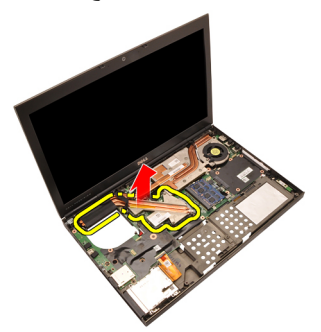

- CPU تركيب المشتت الحرارى لــ
- حدد موقع تجويف المشتت الحرارى في الكمبيوتر 1.
- اربط المسامير المثبتة (1 > 2 > 3). تأكد من محازاة المشتت الحراري بطريقة صحيحة واستقراره . .2 في مكانه فوق المعالج
- .قم بتركيب مسند راحة اليد ...
- **4.** قم بتركيب مروحة **4.**
- .قم بتركيب *محرك الأقر اص الثابتة الثانوي*. . **5.**
- .قم بتركيب *محرك الأقراص الثابتة الرئيس*م... **6.**
- قم بتركيب *محرك الأقراص الضوئية* ...7
- قم بتركيب *لوحة المفاتيح* ..8
- قم بتركيب ح*لية لوحة المفاتيح* ...
- قم بتركيب *غطاء القاعدة* .10
- قم بتركيب *البطارية* . 11
- .اتبع الإجراءات الواردة في قسم *بعد العمل داخل الكمبيوتر* .12

المعالج

#### إزالة المعالج

- .اتبع الإجراءات الواردة في قسم *قبل العمل داخل الكمبيوتر*  $\mathbf{1}$
- أخرج البطارية 2.
- .قم باز الة غطاء القاعدة . 3
- .<br>قم بإز الة *حلية لوحة المفاتيح*
- قم بإزالة لوحة المفاتيح 5.
- قم بإزالة محرك *الأقراص الضوئية* ..6
- .قم بإز الة محرك *الأقراص الثابتة الرئيس*م ..7
- .قم بإز الة *محرك الأقر اص الثابتة الثانوي* .... 8
- 9.  $CPU$ . قم بإزالة صروحة
- .قم بإز الة مسند راحة اليد .10
- CPU. قم بإز الة *المشتت الحر اري لـ* 11.
- قم بتدوير قفل كامة المعالج عكس اتجاه عقارب الساعة إلى وضع إلغاء القفل 12.

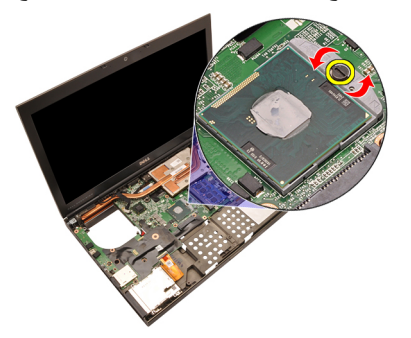

قم بإزالة المعالج .13

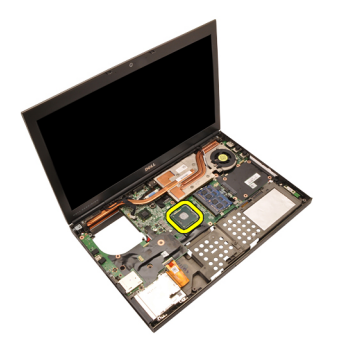

#### تركيب المعالج

- .أدخل المعالج في مأخذ المعالج. تأكد من تثبيت المعالج بطريقة صحيحة مصم
- 
- .CPU قم بتركيب *المشتت الحر اري لـ*
- قم بتركيب مسند راحة اليد.
- $5.$  قم بتركيب مروحة  $\mathit{CPU}$ .
- .قم بتركيب *محرك الأقراص الثابتة الثانوي* . **6.**
- .قم بتر كيب *محرك الأقر اص الثابتة الرئيس*مي. 7.
- قم بتركيب *محرك الأقراص الضوئية* 8.
- قم بتركيب *لوحة المفاتيح* . 9
- قم بتركيب *حلية لوحة المفاتيح* . 10
- قم بتركيب *غطاء القاعدة* .11
- قم بتركيب *البطارية* .12
- .اتبع الإجراءات الواردة في قسم *بعد العمل داخل الكمبيوتر* . 13

### <span id="page-60-0"></span>22 **اϟمشتΖ اΤϟراري ϟبτاϗة اϟرγوϴϣات**

إزالة المشتت الحراري لبطاقة الرسوميات

- .اتبع الإجراءات الواردة في ق*سم قبل العمل داخل الكميبوت*ر .<br>.
- .أخرج البطارية 2.
- قم بإزالة غطاء القاعدة. 3.
- قم بإزالة *حلية لوحة المفاتيح* 4.
- قم بإزالة لوحة المفاتيح 5.
- قم بإزالة محرك *الأقراص الضوئية* 6.
- .قم بإزالة محرك *الأقراص الثابتة الرئيسم*ِ 7.
- قم بإزالة محرك *الأقراص الثابتة الثانوي* ..8
- 9.  $CPU$ . قم باز الة مروحة
- .قم بازالة مسند راحة اليد .10
- .[CPU](#page-56-0) قم بإزالة *المشتت الحراري لـ* . 11
- .افصل أي هوائيات متصلة بالفتحات اللاسلكية المثبتة .12

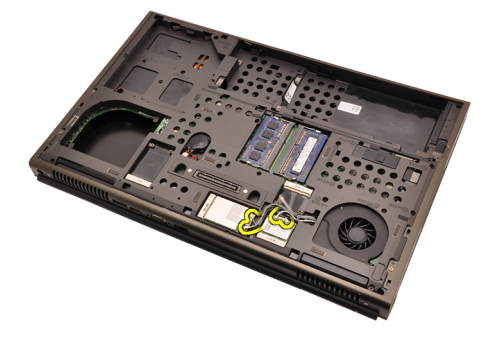

قم بإزالة أي هوائيات من قنوات التوجيه .13.

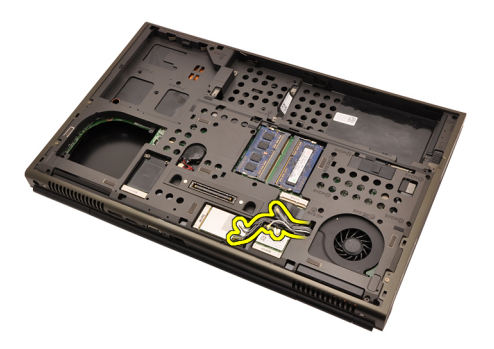

.اسحب الهوائيات من خلال الفتحة إلى الجزء العلوي من الكمبيوتر 14.

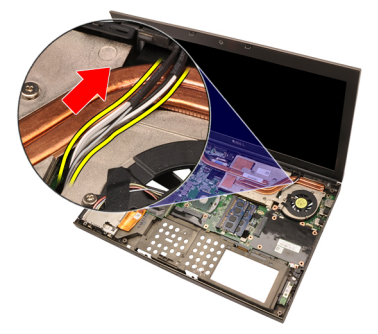

.افصل كبل مروحة بطاقة الرسوميات .15

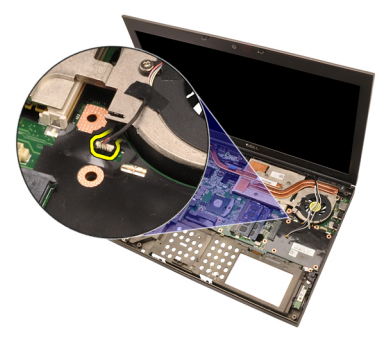

قم بإزالة المسمار المثبت للمشتت الحراري لبطاقة الرسوميات في مكانه 16.

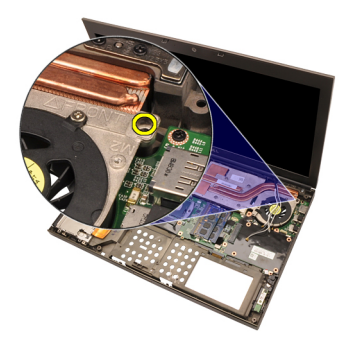

فَكَ المسامير المثبتة (1 > 2 > 3 > 4) الموجودة في المشتت الحراري .17

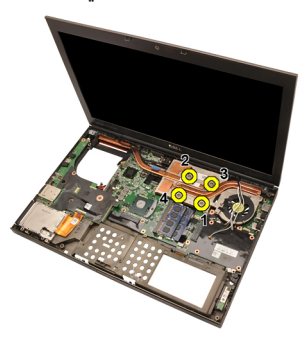

ارفع المشتت الحراري لبطاقة الرسوميات وقم بإزالته من الكمبيوتر .18

<span id="page-63-0"></span>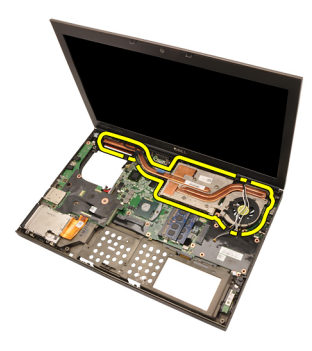

**Ηرΐϴϛ اϟمشتΖ اΤϟراري ϟبτاϗة اϟرγوϴϣات**

- ـ حدد موقع نجويف المشتت الحراري في الكمبيوتر. 1
- اربط المسامير المثبتة (1 > 2 > 3). تأكد من محازاة المشتت الحراري بطريقة صحيحة واستقراره 2. في مكانه فوق معالج الرسوميات
- .اربط المسمار المثبت للمشتت الحراري لبطاقة الرسوميات في مكانه 3.
- مسل كيل مر وحة بطاقة الرسومبات.<br>.
- .ادفع الهوائيات من خلال الفتحة الموجودة في الجزء السفلي من الكمبيوتر ...
- أنبت الموائيات في قنوات التوجيه ..6
- .مل الهوائيات بالفتحات اللاسلكية المثبتة 7.
- .[CPU](#page-57-0) قم بتركيب *المشتت الحر اري لـ* 8.
- قم بتركيب مسند راحة اليد .**9.**
- *CPU*. قم بتركيب صروحة 0.
- .قم بتركيب محرك *الأقر اص الثابتة الثانوي* . 11.
- .قم بتركيب *محرك الأقر اص الثابتة الرئيسي* . 12.
- قم بتركيب *محرك الأقراص الضوئية* . 13.
- قم بتركيب *لوحة المفاتيح* . 14
- قم بتركيب ح*لية لوحة المفاتيح* . 15.
- قم بنّز كبب *غطاء القاعدة* . 16.
- $17.$ قم بِتَر كبِب $\mathcal{U}$ ل*طار بة*
- .اتبع الإجراءات الواردة في قسم *بعد العمل داخل الكمبيوتر* . **18.**

### 23 **τΑاϗة اϟرγوϴϣات**

#### إ**زالة بطاقة الرسوميات**

- .اتبع الإجراءات الواردة في قس*م قبل العمل داخل الكميبوت*ر .<br>.
- .أخرج البطارية 2.
- 8 م باز الة غطاء القاعدة 3.
- قم بإزالة *حلية لوحة المفاتيح* 4.
- قم بإزالة لوحة المفاتيح 5.
- قم بإزالة محرك *الأقراص الضوئية* 6.
- .قم بإزالة محرك *الأقراص الثابتة الرئيسم*ِ 7.
- ـ قم بإزالة محرك *الأقراص الثابتة الثانوي*
- 9.  $CPU$ . قم باز الة مروحة
- .قم بازالة مسند راحة اليد .10
- .[CPU](#page-56-0) قم بإزالة *المشتت الحراري لـ* . 11
- قم بإزالة *المشتت الحر اري لبطاقة الرسوميات* . 12.
- .قم بإزالة المسامير المثبتة لبطاقة الرسوميات في مكانها .13.

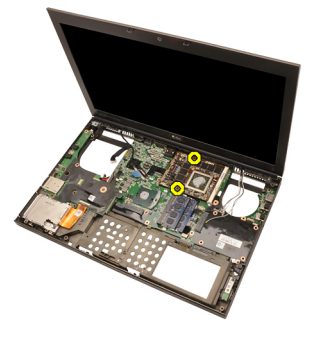

قم بإزالة بطاقة الرسوميات 14.

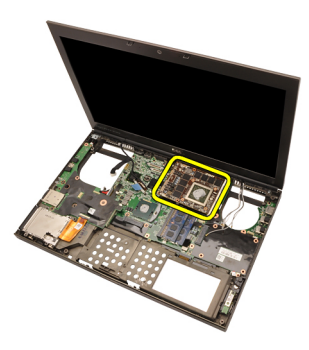

#### تركيب بطاقة الرسوميات

- حدد موقع فتحة بطاقة الرسوميات في الكمبيوتر 1. .قم بتركيب *المشتت الحر اري لبطاقة الر سوميات* ... .CPU قم بتركيب *المشتت الحراري لـ* 5. قم بتركيب مسند راحة اليد 6. *CPU*. قم بتركيب *مروحة* .قم بتركيب محرك الأقراص الثابتة الرئيسمي. 8. . قم بتر كيب *محرك الأقراص الضوئية* .... 9 قم بتركيب *لوحة المفاتيح* . 10 قم بتركيب ح*لية لوحة المفاتيح* . 11 قم بتركيب *غطاء القاعدة* .12 قم بتركيب *البطارية* . 13
- .اتبع الإجر اءات الواردة في قسم *بعد العمل داخل الكمبيوتر* ... 14

### ExpressCard وحدة

## 24

#### ExpressCard إزالة وحدة

- 
- أخرج البطارية 2.
- .قم بإزالة غطاء القاعدة . 3
- قم بإزالة *حلية لوحة المفاتيح* ..4
- قم بإزالة لوحة المفاتيح ..5
- قم بإزالة محرك *الأقراص الضوئية* ..6
- .قم بإزالة محرك *الأقراص الثابتة الرئيسي* ..7
- .قم بإز الة محرك الأقراص الثابتة الثانوي. 8.
- قم بإز الة مسند راحة اليد ...
- 10. ExpressCard

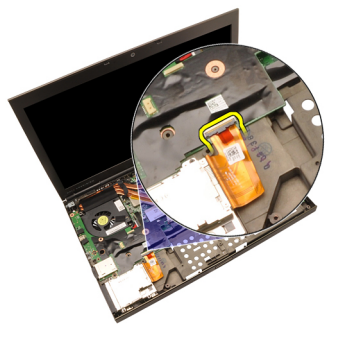

.في مكانها ExpressCard قم بإز الة المسامير المثبتة لوحدة .11

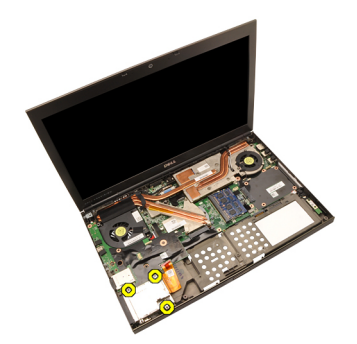

.ExpressCard قم بإزالة وحدة 12.

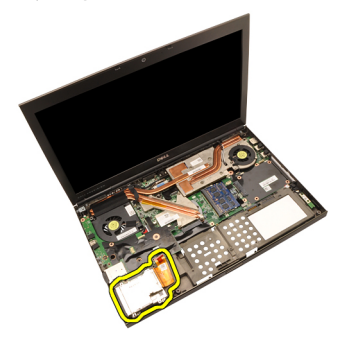

#### ExpressCard ترکیب وحدة

- في ExpressCard في الكمبيوتر واربط المسامير الثلاثة المثبتة لوحدة ExpressCard ضع وحدة 1. مكانها
- 2. ExpressCard قم بتو صيل كبل **2.**
- .قم بتركيب مسند راحة اليد.
- .قم بتر كيب *محرك الأقر اص الثابتة الثانوي* ... 4
- قم بتركيب *محرك الأقر اص الثابتة الرئيسم* ... 5
- قم بتركيب *محرك الأقراص الضوئية* 6.
- قم بتركيب *لوحة المفاتيح* 1.
- قم بتركيب *حلية لوحة المفاتيح* 8.
- .قم بتركيب *غطاء القاعدة* ..9
- قم بتركيب *البطارية*. 10.
- .اتبع الإجر اءات الواردة في قسم *بعد العمل داخل الكمبيوتر* ..11

### لوحة الإدخال/الإخراج

#### إزالة لوحة الإدخال/الإخراج

- .انبع الإجر اءات الو ار دة في ق*سم قبل العمل داخل الكمبيوت*ر ... **1.**
- أخرج البطارية 2.
- .قم بإزالة غطاء القاعدة . 3
- قم بإزالة *حلية لوحة المفاتيح* ..4
- قم باز الة لوحة المفاتيح ..5
- قم بإزالة محرك *الأقراص الضوئية* 6.
- .قم بإزالة محرك *الأقراص الثابتة الرئيسي* ..7
- . قم بإز الة *محرك الأقر اص الثابتة الثانوي*. 8.
- قم بإز الة مسند راحة اليد ...
- 10. ExpressCard

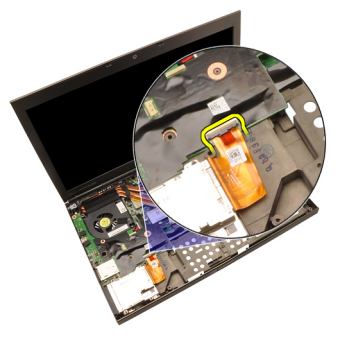

.في مكانه (10) قم بإز الة المسمار المثبت للوحة الإدخال/الإخراج . 11

25

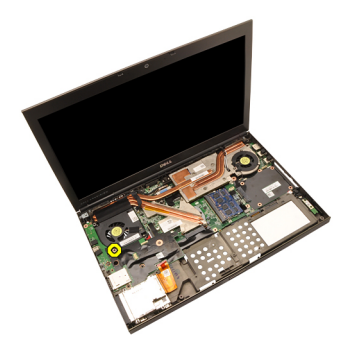

.لأعلى لفك تعشيق الموصل وقم بإزالته من الكمبيوتر 10 ارفع الحافة اليمني للوحة .12

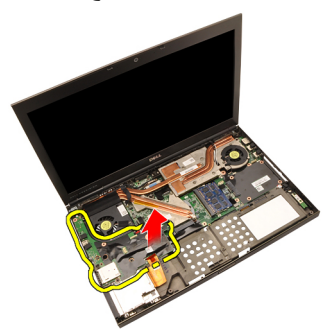

#### تركيب لوحة الإدخال/الإخراج

- في الكمبيوتر وتأكد من تعشيق الموصل بطريقة صحيحة في (10) ضع لوحة الإدخال/الإخراج .1 الموصل المطابق الموجود في لوحة النظام
- .في مكانها 0| اربط المسمار المثبت للوحة ...2
- 3. ExpressCard. قم بتوصيل كبل 5.
- .قم بتركيب مسند راحة اليد.
- .قم بتركيب *محرك الأقر اص الثابتة الثانوي*. . **5.**
- .قم بتركيب *محرك الأقراص الثابتة الرئيس*م
- 
- قم بتركيب *لوحة المفاتنح* ..8
- 9. فم بتركيب ح*لية لوحة المفاتيح*
- قم بتركيب *غطاء القاعدة* .10
- قم بتركيب *البطارية* . 11
- .اتبع الإجراءات الواردة في قسم *بعد العمل داخل الكمبيوتر* .12

### DC-in مقبس

#### DC-in إزالة مقبس

- .انبع الإجر اءات الو ار دة في قس*م قبل العمل داخل الكمبيوت*ر  $1.$
- أخرج البطارية 2.
- .قم باز الة غطاء القاعدة . 3
- قم بإزالة *حلية لوحة المفاتيح* ...
- قم بإزالة لوحة المفاتيح 5.
- قم بإزالة محرك *الأقراص الضوئية* ..6
- .قم بإز الة محرك *الأقر اص الثابتة الرئيسم* ..7
- .<br>فم بإز الة *محرك الأقر اص الثابتة الثانوي* ... 8
- 9. فم بإزالة صروحة  $\mathit{CPU}$ .
- .قم باز الة مسند راحة اليد .10
- CPU. قم بإز الة *المشتت الحر اري لـ* 11.
- قم بإزالة لوحة الإدخال الإخراج 12.
- .من لوحة النظام DC-in افصل كبل .13

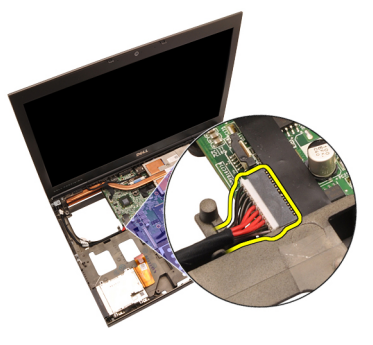

في مكانه DC-in قم بإزالة المسمار المثبت لحامل . 14

## 26

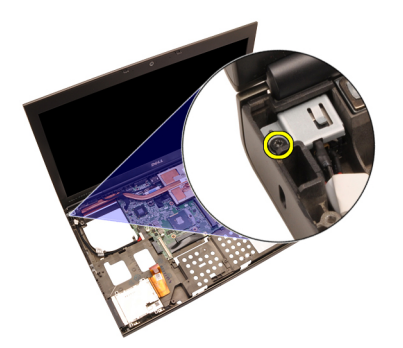

15. انه بإزالة حامل 15.

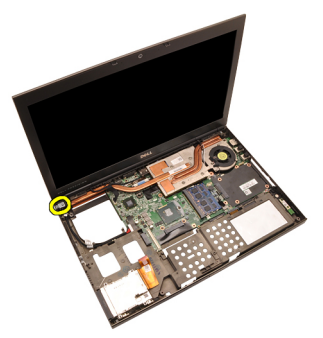

16. قم بإزالة مقبس **16. DC-in.**
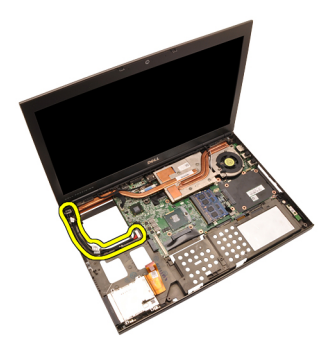

### DC-in تركيب مقبس

- داخل الكمبيوتر DC-in ضع مقبس 1.
- .<br>في النظام واربط المسمار المثبت في مكانه DC-in ضع حامل ...
- 9. بلوحة النظام DC-In قم بتوصيل كبل.
- تركيب لوحة الإدخال/الإخراج ...
- .CPU قم بتركيب *المشتت الحر اري لـ*
- قم بتركيب مسند راحة اليد.
- **7.** قم بتركيب مروحة **7.**
- قم بتركيب *محرك الأقر اص الثابتة الثانوي* ..8
- قم بتركيب *محرك الأقراص الثابتة الرئيسم* ... 9
- . قم بتر كيب *محرك الأقراص الضوئية* .. **10**
- قم بتركيب *لوحة المفاتيح* . 11
- قم بتركيب *حلية لوحة المفاتيح* .12
- .قم بتر كيب *غطاء القاعدة* . **13**
- قم بتركيب *البطارية*. 14.
- .انبع الإجراءات الواردة في قسم *بعد العمل داخل الكمبيوتر* . 15.

مجموعة الشاشة

# 27

إزالة مجموعة الشاشة

- .انبع الإجراءات الواردة في قسم *قبل العمل داخل الكمبيوتر* ...1
- أخرج البطارية 2.
- .قم بإزالة غطاء القاعدة . 3
- قم بإزالة *حلية لوحة المفاتيح* ..4
- قم بإزالة لوحة المفاتيح ..5
- قم بإزالة محرك *الأقراص الضوئية* 6.
- .قم بإز الة محرك *الأقر اص الثابتة الرئيس*ي. 7.
- . قم بإز الة *محرك الأقر اص الثابتة الثانوي*. 8.
- قم بإز الة مسند راحة اليد ...
- .افصل أي هو ائيات متصلة بالحلول اللاسلكية المثبتة .10

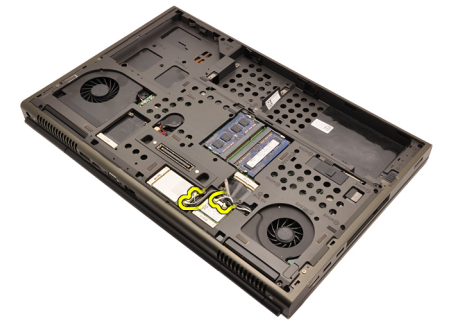

.قم بإزالة الهوائيات من قنوات التوجيه . 11

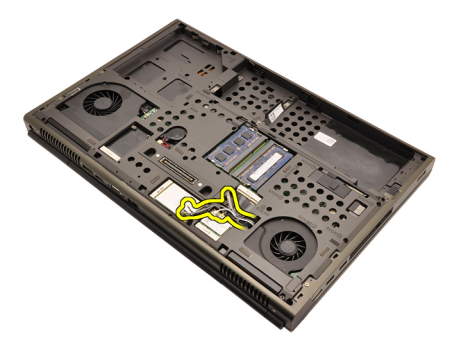

قم بإزالة المسامير الموجودة في الجزء السفلي للكمبيوتر 12.

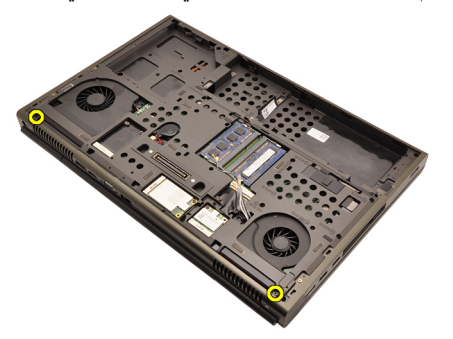

قم بإزالة المسامير الموجودة في الجزء الخلفي للكمبيوتر 13.

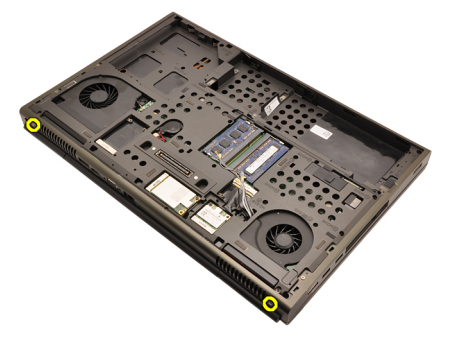

.اسحب الهوائيات من خلال الفتحة إلى الجزء العلوي من الكمبيوتر 14.

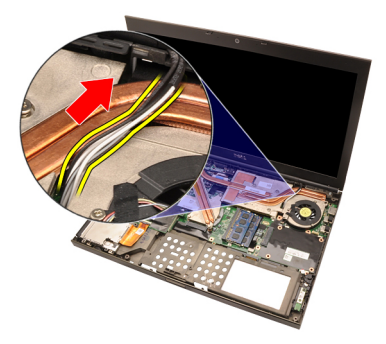

من مكانه (LVDS) فك المسامير المثبتة لكبل إشارة التيار المنخفض التفاضلي .15

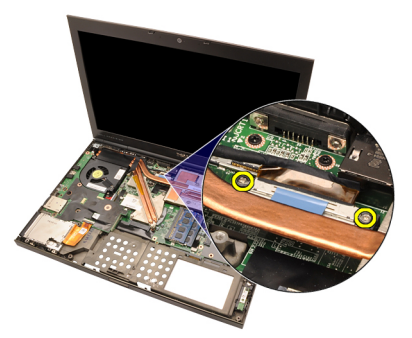

.16 افصل كبل 16.

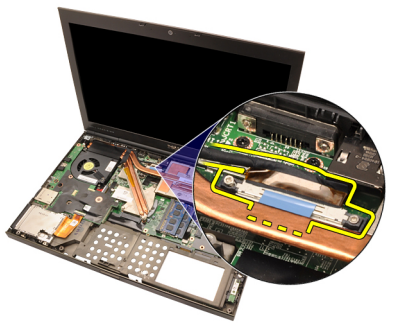

افصل كبل الكاميرا .17

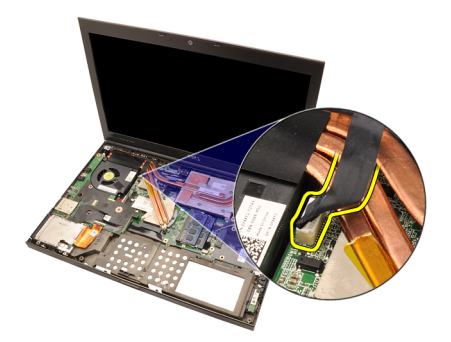

.قم بإزالة المسامير المثبتة لمجموعة الشاشة في مكانها 18.

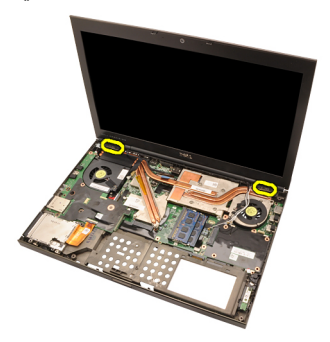

قم بإزالة مجموعة الشاشة 19.

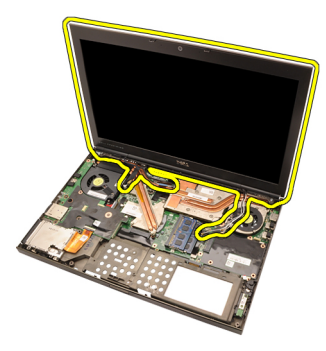

#### تركيب مجموعة الشاشة

- .اربط مجموعة الشاشة بقاعدة الكمبيوتر 1.
- .اربط المسامير الموجودة في مجموعة الشاشة لتثبيتها في مكانها 2.
- .اربط المسامير الموجودة في الجزء الخلفي من النظام المثبت لمجموعة الشاشة في مكانها 3.
- .اربط المسامير الموجودة في الجزء السفلي من النظام المثبت لمجموعة الشاشة في مكانها .....
- .مل كبل الكامبر ابلوحة النظام 5.
- بلوحة النظام واربط المسامير المثبتة لكبل (LVDS) صل كبل إشارة التيار المنخفض التفاضلي .. 6 في مكانها LVDS
- .ادفع الهوائيات من خلال الفتحة الموجودة في الجزء السفلي من الكمبيوتر 7.
- ثبت الهوائيات في قنوات التوجيه ..8
- صل الهوائيات في الحلول اللاسلكية المثبتة 9.
- قم بتر کیب مسند راحة الید . 10.
- .قم بتر كيب *محرك الأقراص الثابتة الثانوي* . **11**
- .قم بتركيب *محرك الأقر اص الثابتة الرئيسي* . 12.
- قم بتركيب *محرك الأقراص الضوئية* . 13.
- قم بتركيب *لوحة المفاتيح* 14.
- قم بتركيب ح*لية لوحة المفاتيح* . 15.
- قم بنّز كبب *غطاء القاعدة* . 16.
- $17.$ قم بِتَر كبِب $\mathcal{U}$ ل*طار بة*
- .اتبع الإجراءات الواردة في قسم *بعد العمل داخل الكمبيوتر* .. 18

28 **ϟوΣة اϨϟظام**

#### **إزاϟة ϟوΣة اϨϟظام**

- .اتبع الإجراءات الواردة في قس*م قبل العمل داخل الكميبوت*ر .<br>.
- 2. فَمِ بِإِزِ اللهَ *بِطاقة* Vecure Digital (SD)
- .أخرج البطارية 3.
- قم بإزالة غطاء القاعدة 4.
- 5. حَم بِإِزالَة ح*لّة له حة المفاتنح*
- قم بإزالة لوحة المفاتيح 6.
- .قم بإزالة محرك *الأقراص الضوئية*
- 8. قم بإزالة محرك *الأقراص الثابتة الرئيسم*
- .قم بإزالة محرك *الأقراص الثابتة الثانوي* ... 9.
- 10. آلم بإزالة بطاقة WLAN.
- 11. *فَمِ بِ*إِزال*ة بِطاقة* 11.
- .قم بإزالة *الذاكرة الرئيسية* ..12
- قم بإز ال*ـة /لذ/كـرة /لثانه بة*.
- 14.  $CPU$ . قم بإزالة مروحة
- .قم بإزالة مسند راحة اليد .15.
- .[CPU](#page-56-0) قم بإزالة /*لمشتت الحر اري لـ* .16
- قم بإزالة المعالج .17
- قم بإزالة *المشتت الحر اري لبطاقة الرسوميات*. 18.
- قم بإزالة *بطاقة الرسوميات* .19
- 8]. قم بإزالة لوحة الإدخال/الإخراج 20.
- قم بإز الة مجموعة الشاشة 21.
- .افصل كبل البطار ية الخلوية المصغرة 22.

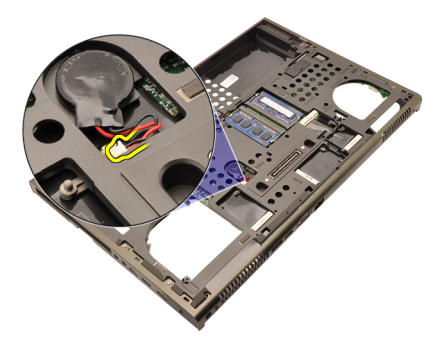

.افصل كبل المفتاح اللاسلكي الموجود في الجانب العلوي من لوحة النظام .23

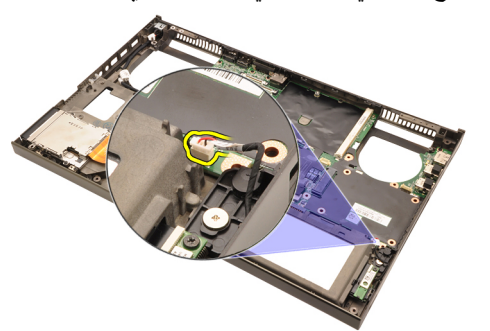

:DC-in افصل كابل 24.

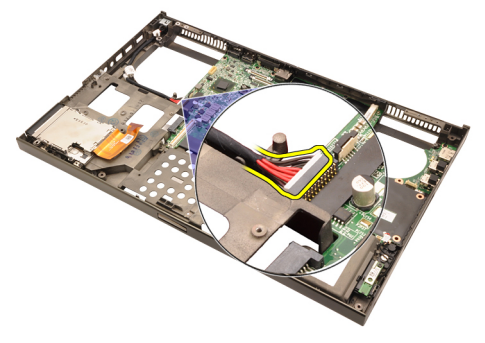

.قم بإزالة المسامير التي تثبت لوحة النظام في مكانها .25

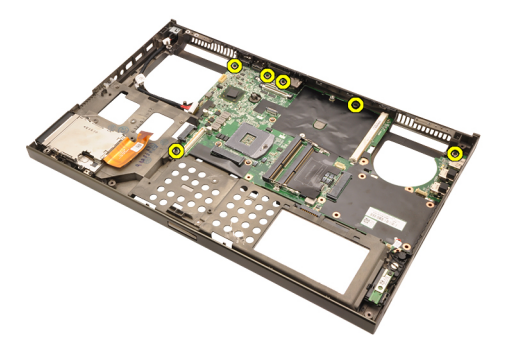

.ارفع الحافة السفلية لمجموعة لوحة النظام برفق وارفعها بزاوية 45 درجة .26

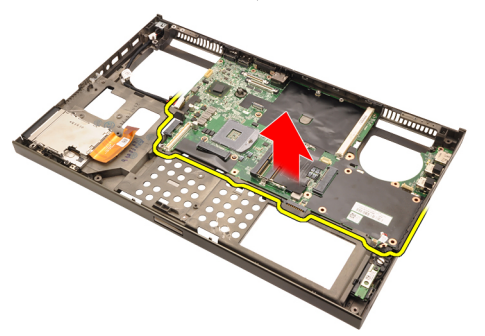

حرر لوحة النظام من موصلات المنفذ الموجودة في الجانب الخلفي وقم بإزالة لوحة النظام . 27

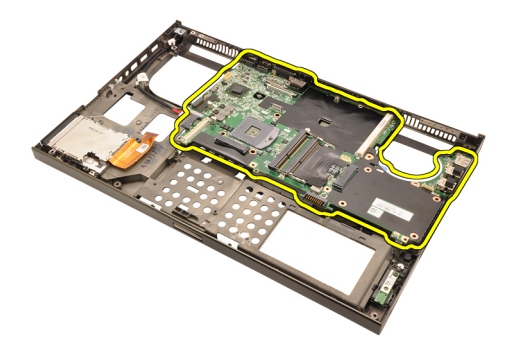

### **Ηرΐϴϛ ϟوΣة اϨϟظام**

- قم بمحاذاة لوحة النظام مع موصلات المنفذ في الجزء الخلفي من الهيكل، وضع لوحة النظام داخل 1. .الكمبيو تر
- .اربط المسامير المثبتة للوحة النظام في مكانها 2.
- 3. DC-in. قم بتوصيل كابل 3.
- قم بتوصيل المفتاح اللاسلكي.
- .قم بتوصيل البطارية الخلوية المصغرة في الجزء السفلي للكمبيوتر 5.
- 6. قم بِتَر كبِبِ مجِمو عة الشّاشة.
- قم بتركيب لوحة الإدخال/الإخراج ...
- قم بتركيب *بطاقة الرسوميات* 8.
- 9. قم بتركيب *المشتت الحر اري لبطاقة الرسوميات*
- .قم بتركيب *المعالج* . 10.
- .[CPU](#page-57-0) قم بتركيب *المشتت الحر اري لـ* . 11
- قم بتركيب مسند راحة اليد 12.
- **13.** قم بتركيب مروح*ة* **CPU**.
- .قم بتركيب *الذاكرة الثانوية* . 1**4**
- .قم بتركيب *الذاكرة الرئيسية* ..1**5**
- 16. *WWAN* قم بتر كيب *بطاقة*
- 17. قنم بتركيب *بطاقة* VLAN.
- .قم بتركيب محرك *الأقر اص الثابتة الثانوي* . 18.
- .قم بتر كيب محرك ا*لأقر اص الثابتة الرئيسي* . 19.
- قم بتركيب *محرك الأقر اص الضوئية* .. **20**
- قم بتركيب *لوحة المفاتيح* . 21
- قم بتركيب *حلية لوحة المفاتيح* . 22
- قم بتركيب *غطاء القاعدة* .23
- قم بتركيب *البطارية*. 24.
- .اتبع الإجراءات الواردة في قسم *بعد العمل داخل الكمبيوتر* **2<del>6</del>.**

<span id="page-84-0"></span>إطار شاشة اللمس

### إزالة إطار شاشة اللمس

- .انبع الإجراءات الواردة في قسم *قبل العمل داخل الكمبيوتر* ... 1
- أخرج البطارية 2.
- 8. قم بإزالة أغطية المسمار .

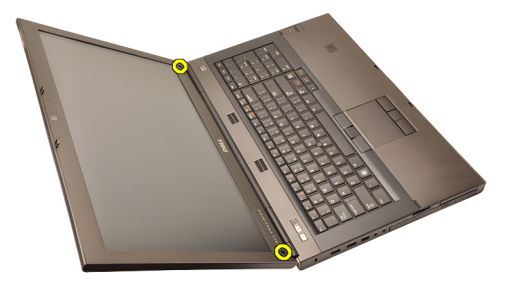

فم بإزالة المسامير المثبتة لإطار الشاشة في مكانه ...

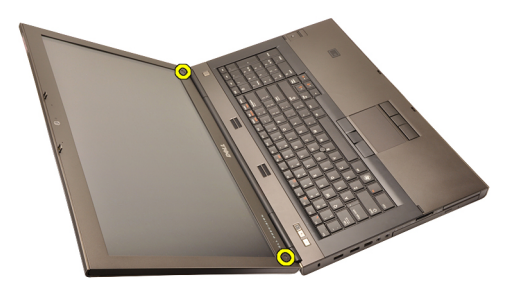

ارفع الحافة الأمامية لإطار الشاشة لأعلى برفق .5

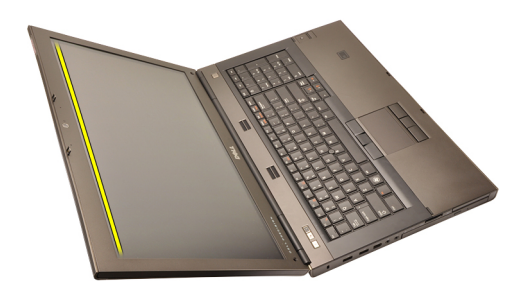

.ارفع الحافة اليمني لإطار الشاشة لأعلى . 6

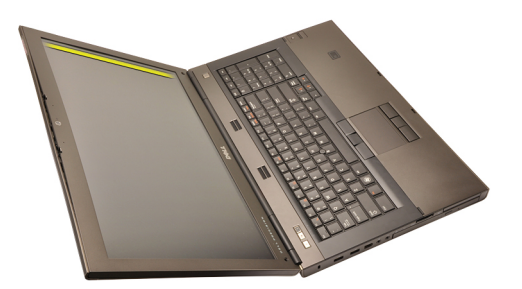

ارفع الحافة السفلية لإطار الشاشة لأعلى ..7

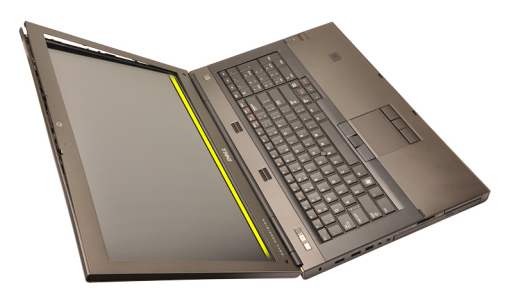

تعامل بطريقتك حول الحافة اليسرى لإطار الشاشة .8

<span id="page-86-0"></span>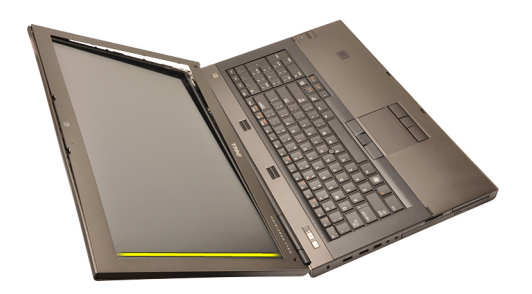

قم بإزالة إطار الشاشة . 9

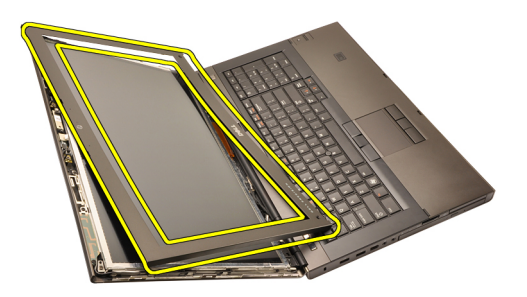

### تركيب إطار شاشة اللمس

- ضع إطار الشاشة على الكمبيوتر .1
- بداية من الحافة السفلية، اضغط على إطار الشاشة لتعشيق العروات . 2
- تعامل حول جوانب الحافة العلوية . 3
- .اربط المسامير المثبتة لإطار الشاشة في مكانه ...
- أعد وضع أغطية المسامير 5.
- قم بتركيب *البطارية* .6
- .<br>اتبع الإجراءات الواردة في قسم *بعد العمل داخل الكمبيوتر* ...

<span id="page-88-0"></span>لوحة شاشة اللمس

## 30

### إزالة لوحة شاشة اللمس

- .انبع الإجراءات الواردة في قسم *قبل العمل داخل الكمبيوتر* ...1
- أخرج البطارية 2.
- .قم بإزالة إطار شاشة اللمس .3
- قم بإزالة المسامير الموجودة على الجانب الأيسر المثبتة للوحة الشاشة في مكانها. يتم إخفاء ... 4 ِالمساميرِ جزئيًا بواسطة الكبلاتِ ارفع الكبلات قبل إزالة المساميرِ

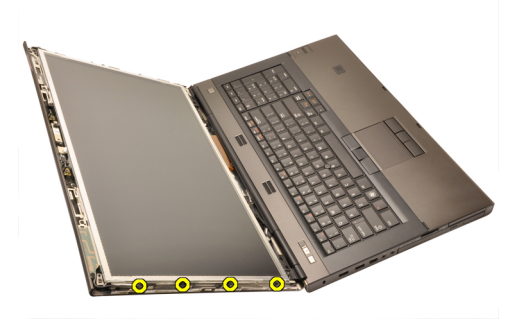

قم بإزالة المسامير الموجودة على الجانب الأيمن المثبتة للوحة الشاشة في مكانها ....

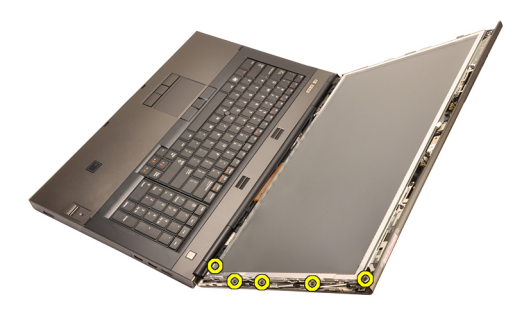

اقلب لوحة الشاشة . 6

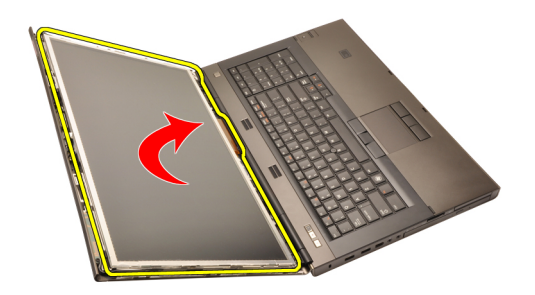

من الجزء الخلفي (LVDS) انزع الأشرطة اللاصقة وافصل كبل إشارة التيار المنخفض التفاضلي . 7 من لوحة الشاشة

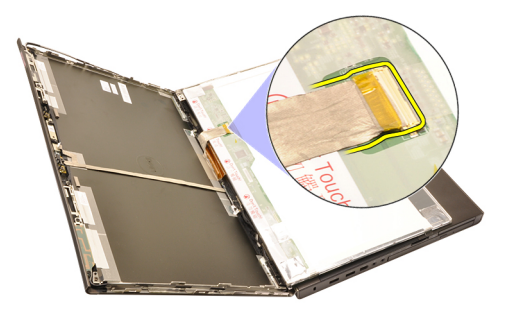

.افصل كبل المحول الرقمي.

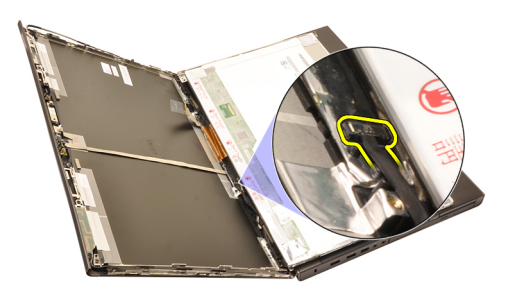

.قم بإزالة المسامير المثبتة للمحول الرقمي في مكانه ...

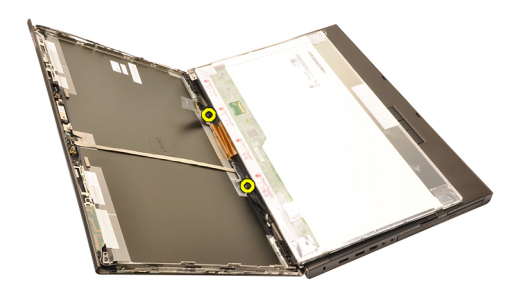

فم بإزالة لوحة شاشة اللمس .10

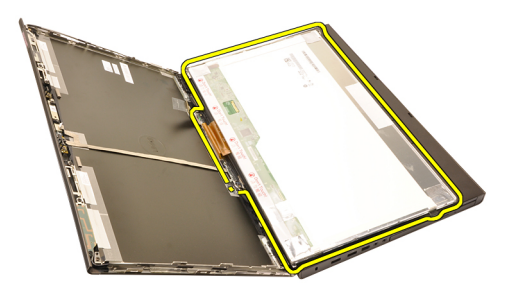

.قم بإزالة المسامير المثبتة لحامل الشاشة في لوحة الشاشة .11

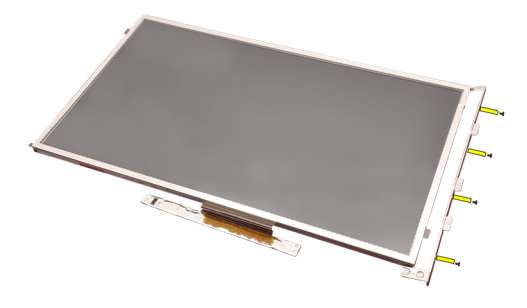

فك حامل الشاشة .12

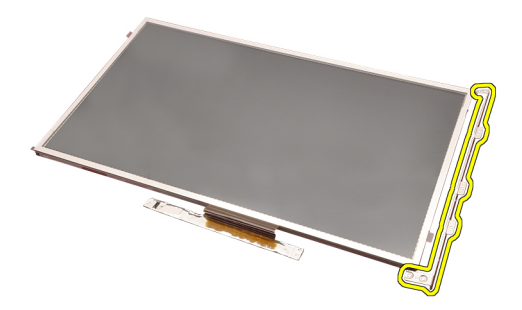

### تركيب لوحة شاشة اللمس

- قم بمحازاة حامل الشاشة مع لوحة الشاشة واربط المسامير الأربعة المثبتة لحامل الشاشة في مكانه 1.
- 
- . اربط المسامير المثبتة للوحة المحول الرقمي في مكانها.
- صل كبل المحول الرقمي ...
- بالجزء الخلفي من لوحة الشاشة وأعد (LVDS) صل كبل كبل إشارة التيار المنخفض التفاضلي . 5 في مكانه LVDS وضع الأشرطة اللاصقة المثبتة لكبلّ
- .اربط المسامير المثبتة للوحة الشاشة في مكانها ...
- اربط المسامير الموجودة على الجانب الأيسر من لوحة الشاشة والمثبتة للوحة الشاشة في مكانها ............
- قم بتركيب *إطار لوحة اللمس* 8.
- قم بتركيب *البطارية* 9.
- .انبع الإجراءات الواردة في قسم *بعد العمل داخل الكمبيوتر* ..10

### <span id="page-92-0"></span>إطار الشاشة

إزالة إطار الشاشة

- .انبع الإجراءات الواردة في قسم *قبل العمل داخل الكمبيوتر* ... 1
- أخرج البطارية 2.
- ارفع الحافة الأمامية لإطار الشاشة برفق . 3

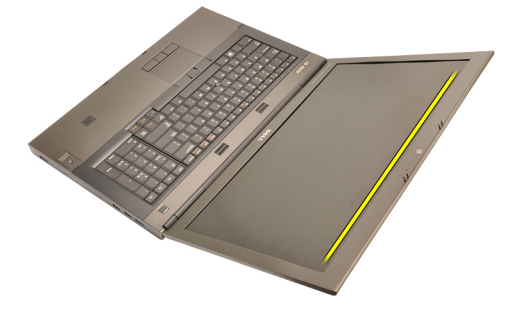

تعامل بطريقتك حول الحافة السفلية وجوانب إطار الشاشة وقم بإزالة إطار الشاشة ....

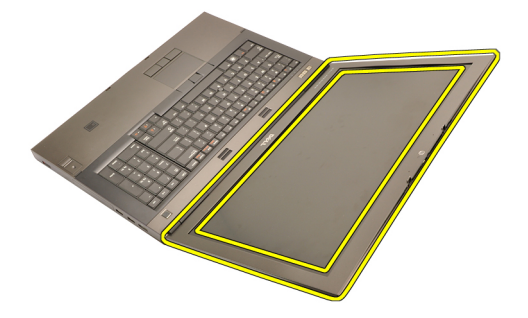

<span id="page-93-0"></span>تركيب إطار الشاشة

- ضع إطار الشاشة على الكمبيوتر . 1
- 
- تعامل حول جوانب الحافة العلوية 3
- 
- .<br>اتبع الإجراءات الواردة في قسم *بعد العمل داخل الكمبيوتر* ... 5

### <span id="page-94-0"></span>لوحة الشاشة

إزالة لوحة الشاشة

- .انبع الإجراءات الواردة في قسم *قبل العمل داخل الكمبيوتر* ...1
- أخرج البطارية 2.
- .قم بإز الة إطار الشاشة . 3
- قم بإزالة المسامير الموجودة على الجانب الأيسر المثبتة للوحة الشاشة في مكانها. يتم إخفاء ... 4 المسامير جزئيًا بواسطة الكبلات ارفع الكبلات قبل إزالة المسامير

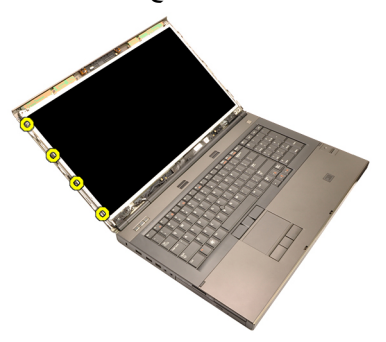

.<br>فم باز الة المسامير المثبتة للوحة الشاشة في مكانها: ...

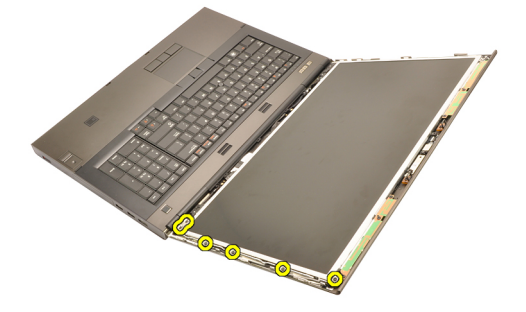

اقلب لوحة الشاشة 6.

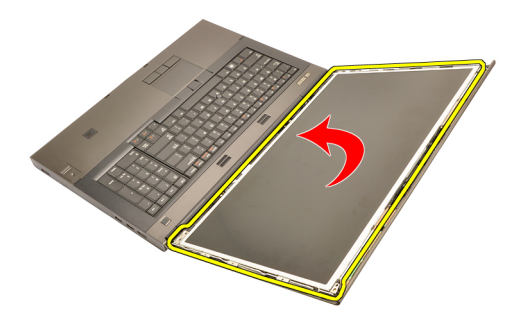

من الجزء الخلفي (LVDS) انزع الأشرطة اللاصقة وافصل كبل إشارة التيار المنخفض التفاضلي . 7 من لوحة الشاشة

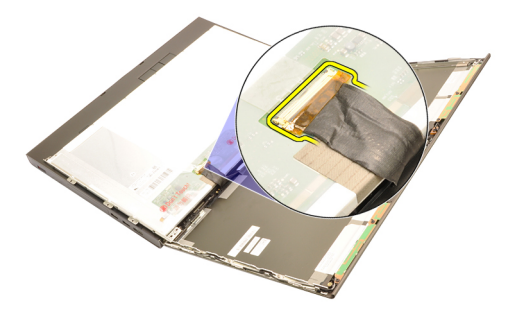

8. قم بإزالة لوحة الشاشة من مجموعة الشاشة

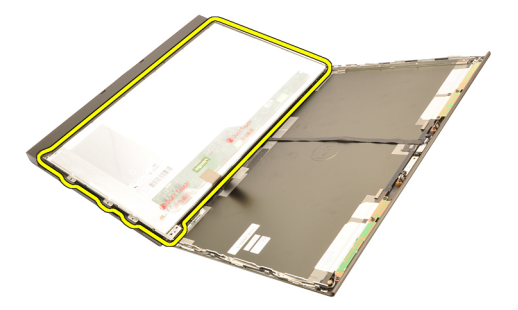

.قم بإزالة المسامير المثبتة لحامل الشاشة في لوحة الشاشة ...

<span id="page-96-0"></span>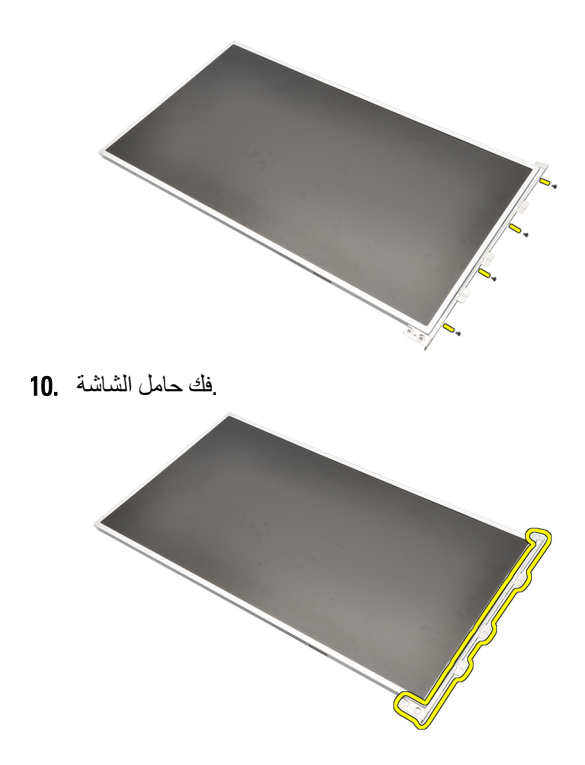

### تركيب لوحة الشاشة

- فم بمحازاة حامل الشاشة مع لوحة الشاشة واربط المسامير المثبتة لحامل الشاشة في مكانه 1.
- بالجزء الخلفي من لوحة الشاشة وأعد (LVDS) صل كبل كبل إشارة التيار المنخفض التفاضلي . 2 في مكانه LVDS وضع الأشرطة اللاصقة المثبتة لكبل
- . اربط المسامير المثبتة للوحة الشاشة في مكانها ...
- .اربط المسامير الموجودة على الجانب الأيسر من لوحة الشاشة والمثبتة للوحة الشاشة في مكانها ... 4
- .<br>قم بتركيب *إطار الشاشة* .
- قم بتركيب *البطارية* .6
- 

الكاميرا

إزالة الكاميرا

- .انبع الإجراءات الواردة في قسم *قبل العمل داخل الكمبيوتر* ... 1
- أخرج البطارية 2.
- .قم بإز الة/طار الشاشة القياسي أو إطار شاشة اللمس .3
- .قم بإز ال*ذاوحة الشاشة القياسية* أو *لوحة شاشة اللمس* ... 4
- 

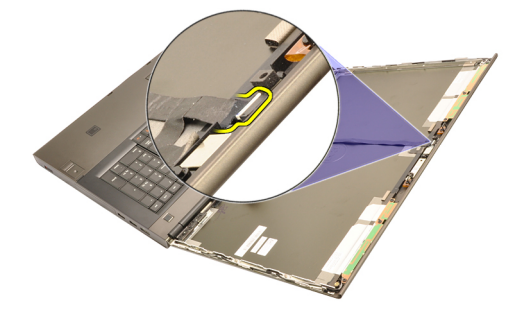

.فك المسمار المنبت للكاميرا ووحدة الميكروفون . 6

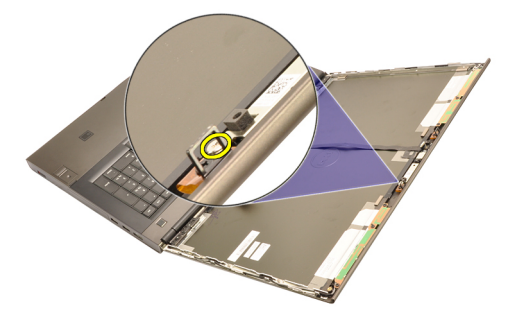

ارفع الكاميرا وقم بإزالتها وكذا وحدة الميكروفون 1

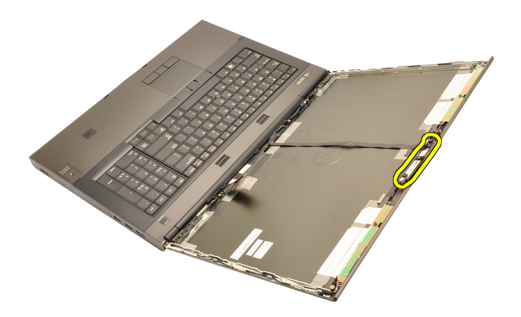

#### تركيب الكاميرا

- ضع الكاميرا ووحدة الميكروفون على غطاء الشاشة واربط المسمار المثبت للكاميرا ووحدة 1. الميكروفون في مكانهما
- قم بتوصيل كابل الكاميرا بالكاميرا ووحدة الميكروفون 2.
- قم بتركيب *البطارية* 3.
- قم بتركيب *لوحة الشاشة القياسية* أو *لوحة شاشة اللمس* ...
- .قم بتركيب *إطار الشاشة القياسي أو إطار شاشة اللمس*.5.
- . اتبع الإجر اءات الواردة في قسم *بعد العمل داخل الكمبيوتر* ..6

### <span id="page-100-0"></span>برج غطاء مفصلة الشاشة

### إزالة برج غطاء مفصلة الشاشة

- .انبع الإجر اءات الو ار دة في ق*سم قبل العمل داخل الكمبيوت*ر  $1.$
- أخرج البطارية 2.
- .قم بإزالة غطاء القاعدة . 3
- قم بإزالة *حلية لوحة المفاتيح* ...
- قم بإزالة لوحة المفاتيح 5.
- . قم بإزالة محرك *الأقراص الضوئية*.
- .قم بإز الة محرك *الأقر اص الثابتة الرئيسم* ..7
- .<br>فم بإز الة *محرك الأقراص الثابتة الثانوي* ... 8
- .قم باز الة مسند راحة اليد ...
- قم بإزالة مجموعة الشاشة .10
- .قم بإز الـة/طار الشاشة القياسي أو إطار شاشة اللمس .11
- .قم بإز ال*ذلوحة الشاشة القياسية* أو *لوحة شاشة اللمس* .12
- قم بإزالة المسامير المثبتة لمفصلات الشاشة في مكانها .13

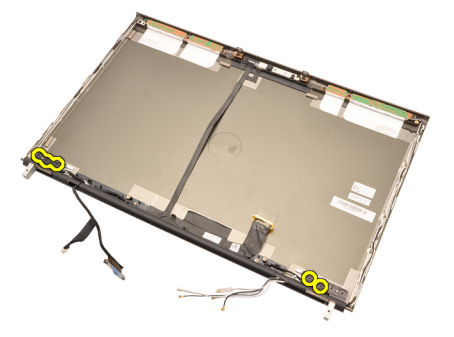

قم بإزالة أغطية مفصلات الشاشة .14

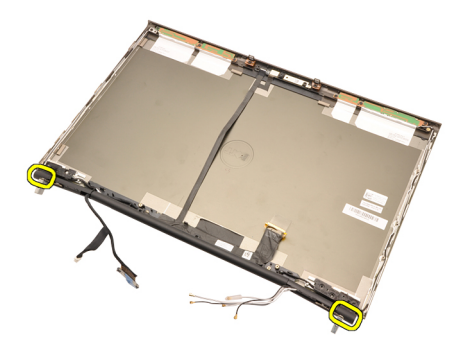

قم بإزالة مفصلات الشاشة .15

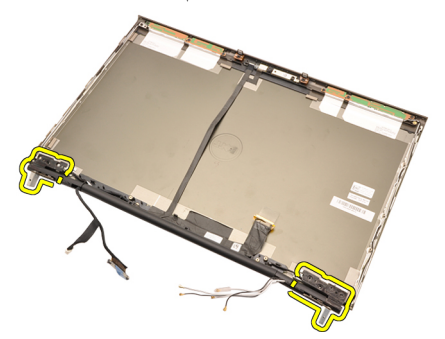

حرر أبراج مفصلة الشاشة من الكبلات وقم بإزالة أبراج المفصلة 16.

<span id="page-102-0"></span>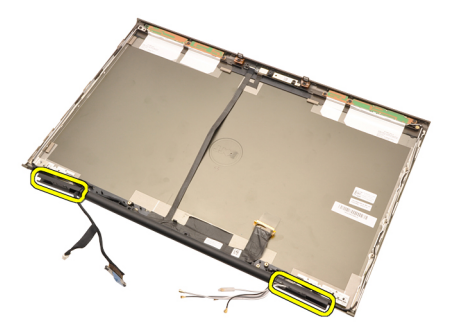

### تركيب برج غطاء مفصلة الشاشة

- أدخل أبراج مفصلة الشاشة مع جعل طرف الفتحة متجهًا للداخل وتأكد أن الكبلات والهوائيات غير 1........... مضغوطة
- أدخل مفصلات الشاشة في أبراج مفصلة الشاشة ..2
- أدخل أغطية مفصلات الشاشة عند أطراف أبراج المفصلة. .3
- .اربط المسامير المثبتة لمفصلات الشاشة في مكانها ...
- .قم بتركيب *لوحة الشاشة القياسية* أو *لوحة شاشة اللمس*.
- .قم بتركيب *إطار الشاشة القياسي أو إطار شاشة اللمس*
- قم بتركيب مجموعة الشاشة.
- .قم بتركيب مسند راحة اليد ... 8
- قم بتركيب *محرك الأقر اص الثابتة الثانوي* ...
- .قم بتركيب *محرك الأقر اص الثابتة الرئيسم* . **10**
- .قم بنر كيب *محرك الأقر اص الضوئية* ..11
- قم بتركيب *لوحة المفاتيح* .12
- قم بتركيب *حلية لوحة المفاتيح* . 13
- قم بتركيب *غطاء القاعدة* .14
- قم بتركيب *البطارية*. 15.
- .انبع الإجراءات الواردة في قسم *بعد العمل داخل الكمبيوتر* .. 16

### كبل كاميرا إشارة التيار المنخفض التفاضل*ى* (LVDS) 35

(LVDS (**إزاϟة ϛبϞ ϛاϴϣرا إηارة اϟتϴار اϟمϨخفξ اϟتفاοلϲ**

- .اتبع الإجراءات الواردة في قسم *قبل العمل داخل الكمبيوتر* ...1
- .أخرج البطارية 2.
- 8 مِلز الله غطاء القاعدة 3.
- قم بإزالة ح*لية لوحة المفاتيح* 4.
- قم بإزالة لوحة المفاتيح.
- قم بإزالة محرك *الأقراص الضوئية* 6.
- .قم بإزالة محرك ا*لأقراص الثابتة الرئيسي*
- قم باز الة محرك *الأقر اص الثابتة الثانوي* 8.
- قم بإزالة مسند راحة اليد .
- فم بإز الة مجموعة الشاشة .10
- .قم بإزالة/طار الشاشة الق*ياسي* أو إطار شاشة اللمس . **11**
- .قم بإز الفّا*لوحة الشاشة القياسية* أو *لوحة شاشة اللمس*
- قم بإزالة *مفصلة الشاشة وغطاء المفصلة، وبرج المفصلة* . 13.
- .وكبل الكاميرا من الكاميرا (LVDS) افصل كبل إشارة التيار المنخفض التفاضلي ..14

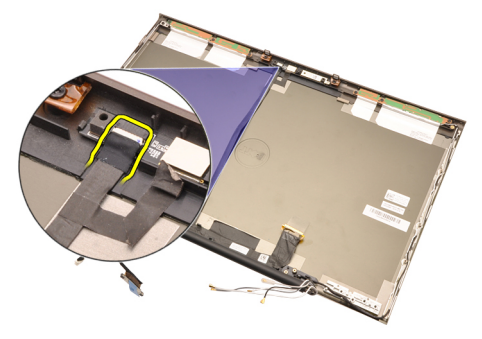

وكبل الكاميرا لأعلى من غطاء الشاشة LVDS ارفع كبل .15

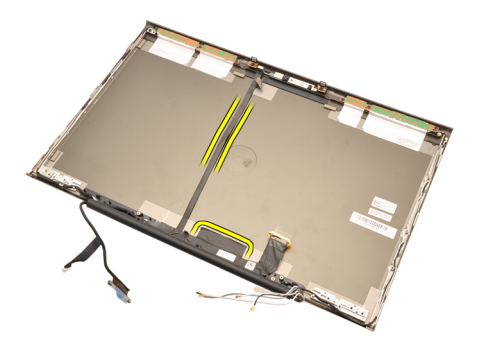

من قناة التوجيه LVDS قم بإزالة كبل .

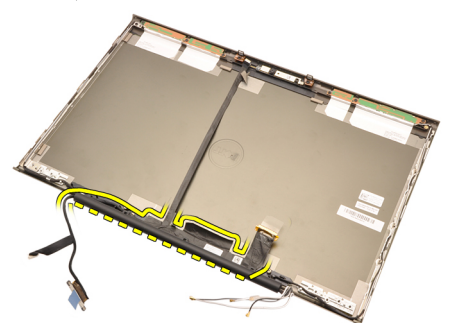

17. قم بإزالة كبل 17.

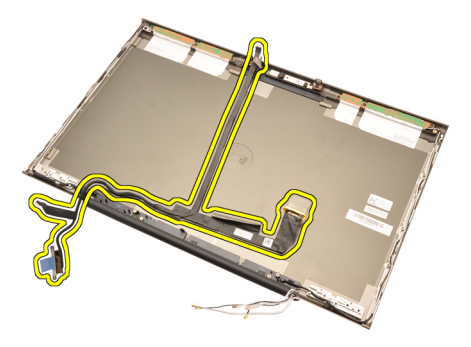

### **ϲلοتفاϟا ξخفϨمϟا ارϴتϟا ارةηإ راϴϣاϛ Ϟبϛ ΐϴϛرΗ** (LVDS)

- في قناة التوجيه الخاصة به (LVDS) ثبت كبل إشارة التيار المنخفض التفاضلي 1
- وكبل الكامير ا في مكانه LVDS أعد وضع الأشرطة اللاصقة لتثبيت. ..2
- الكامير اوكيل الكامير ا بالكامير ا LVDS صل كيل.
- تركيب مفصلة الشاشة وغطاء المفصلة، وبرج المفصلة 4.
- 5. قم بتركيب *لوحة الشاشة القياسية* أو *لوحة شاشة اللمس*
- .قم بِتركيب/طار الشا*شة القياسي* أو *إطار شاشة اللمس .* 6.
- تركيب مجموعة الشاشة 7.
- .Ϣϗ Αترΐϴϛ δϣند راΣة اϴϟد 8.
- .قم بتركيب *محرك الأقر اص الثابتة الثانوي*. . 9.
- قم بتركيب *محرك الأقر اص الثابتة الرئيسم* . **10.**
- قم بتركيب *محرك الأقر اص الضوئية* ..11
- قم بتركيب *لوحة المفاتيح* .12
- قم بتركيب *حلية لوحة المفاتيح* . **13.**
- قم بتركيب *غطاء القاعدة* .14
- قم بتركيب *البطارية*. 15.
- .اتبع الإجراءات الواردة في قسم *بعد العمل داخل الكمبيوتر* ..16
المواصفات

## المواصفات الفنية

## ملاحظة اللهم

ابدأ)) Start قد تختلف العروض حسب المنطقة. لمزيد من المعلومات فيما يتعلق بتهيئة الكمبيوتر ، انقر فوق والتعليمات والدعم، ثم حدد الخيار الخاص ،Windows XP) ابدأ) في) Start (أو انقر فوق الزر ِبِعِرِ ض معلّو مات حو ل الكمبيو تر الخاص بك

# المعالج

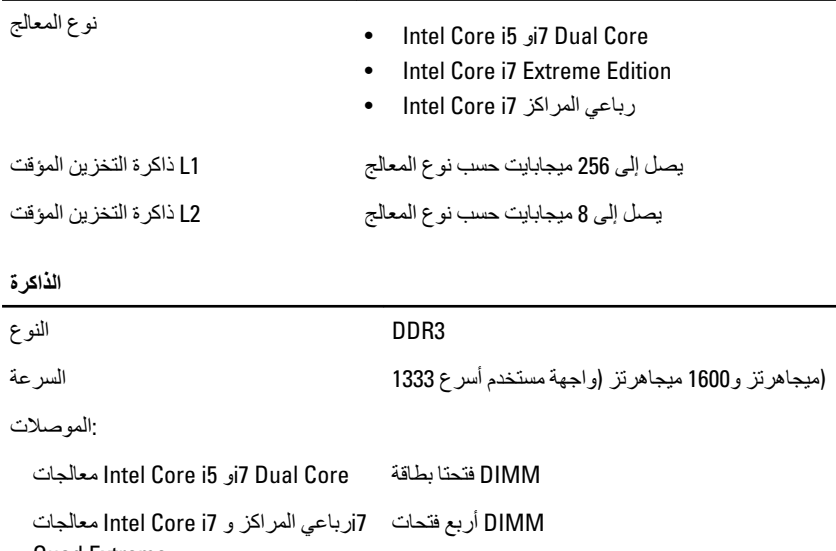

جيحابايت 2

**Quad Extreme** السعة

جيجابايت و2 جيجابايت و4 جيجابايت و8 جيجابايت 1

الحد الأدنى لسعة الذاكرة الحد الأقصى لسعة الذاكرة

i7 Dual Core معالجات Intel Core i5 جيجابايت 16 جيجابايت 32 Jntel Core i7 أرباعي المراكز و Intel Core i7 معالجات **Quad Extreme** 

36

الفيديو

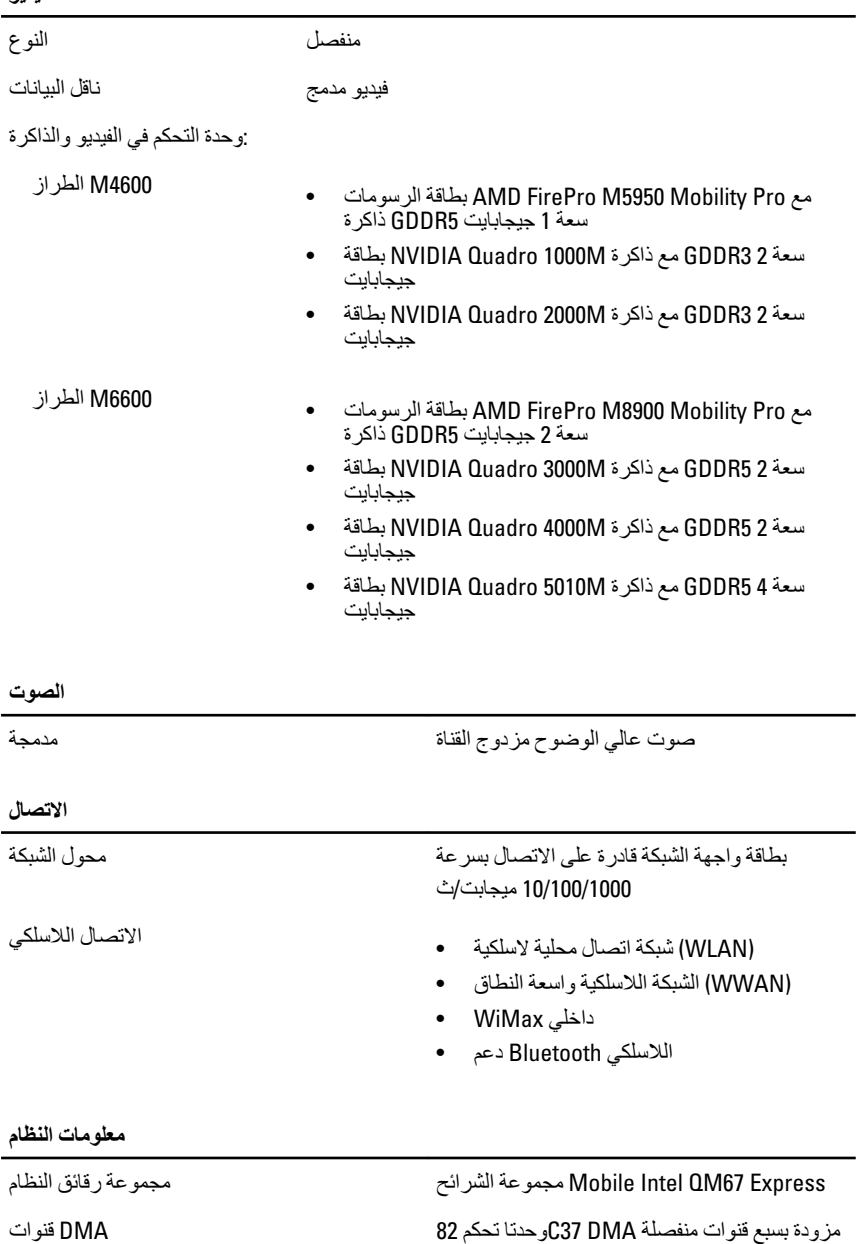

مبرمجة

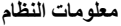

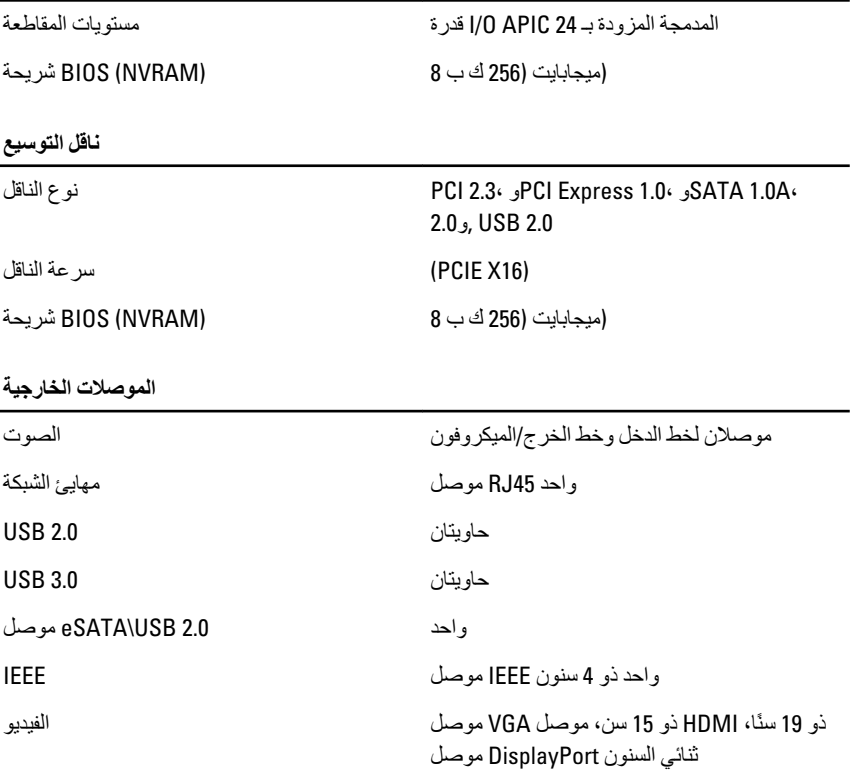

## البطا*ر*ية

الميثيوم أيون المستخدم الأنوع المستخدم المستخدم المستخدم المستخدم المستخدم المستخدم المستخدم المستخدم المستخدم

## :**ϣلاΣظة**

البطارية ذات 9 خلايا فقط Dell Precision M6600 Mobile Workstation بدعم.

ول (LCL) الأبعاد (6 خلايا / 9 خلايا / 9 خلايا تتسم بفترة عمل أطول ال

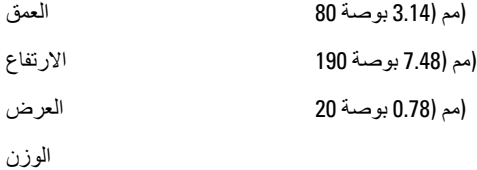

(جم (0.80 رطل) (6 خلايا 365

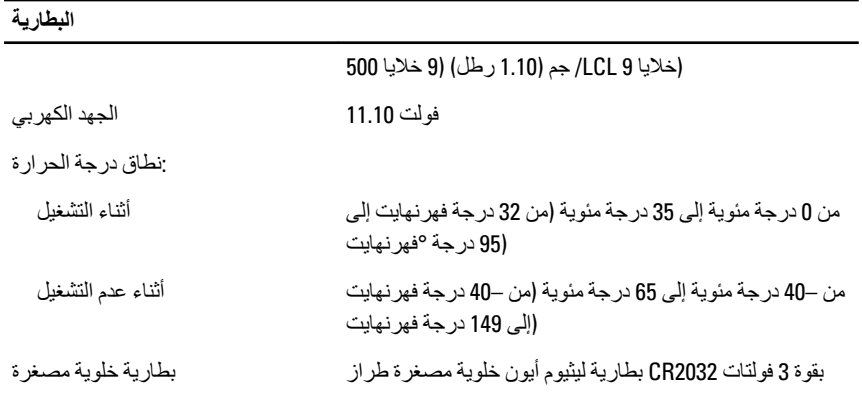

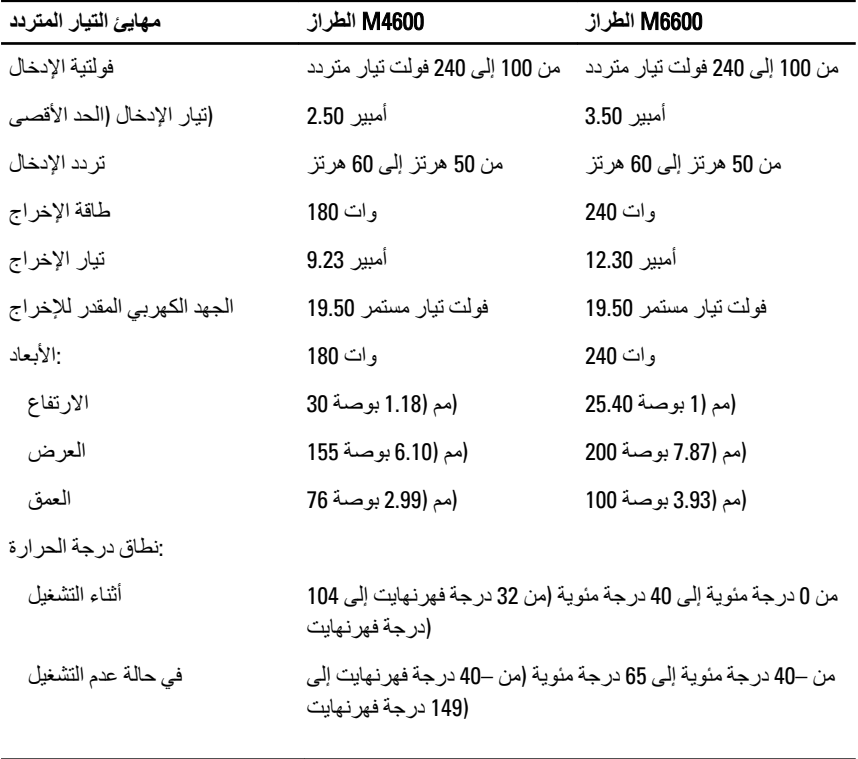

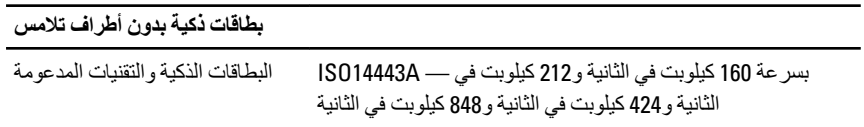

بسر عة 160 كيلوبت في الثانية و 212 كيلوبت في — ISO14443B الثانية و 424 كيلوبت في الثانية و 848 كيلوبت في الثانية ISO15693

HID iClass

FIPS201

NXP Desfire

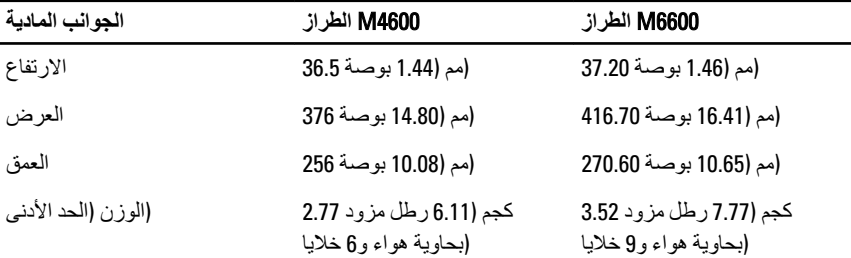

الخصائص البيئية

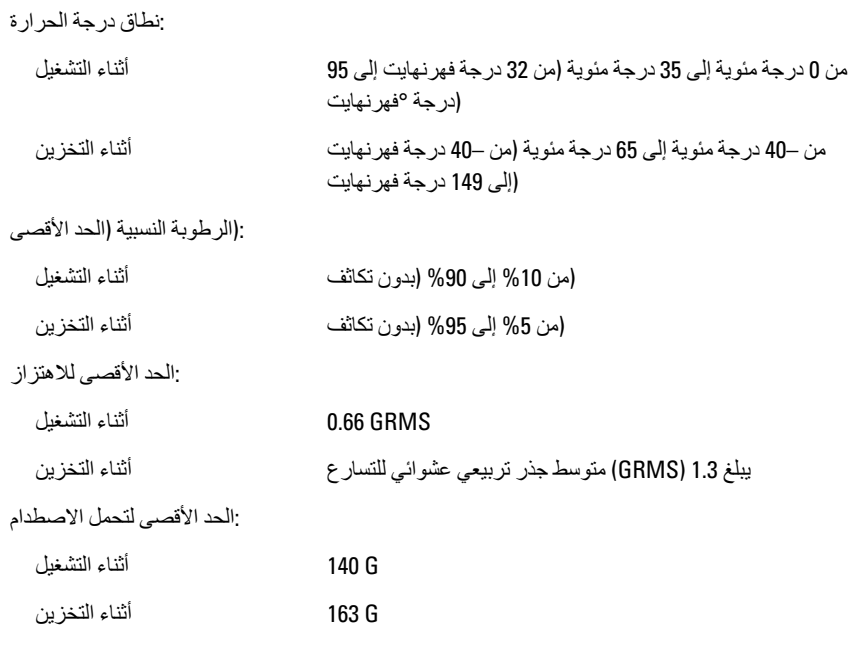

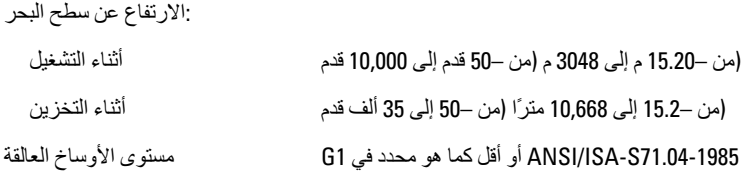

# 37 **إϋداد اϨϟظام**

## **ϧظرة ϋاϣة ϋلى إϋداد اϨϟظام**

:بتبح لك إعداد النظام

- تغيير معلومات تهيئة النظام بعد أن تقوم بإضافة أي أجهزة في الكمبيوتر الخاص بك أو تغيير ها أو از التها
- ضبط أو تغيير أي من الخيارات القابلة للتحديد من قبل المستخدم مثل كلمة المرور الخاصـة .بالمستخدم
- .قراءة حجم الذاكرة الحالي أو ضبط نوع محرك الأقراص الثابتة المثبت . •

System Setup إعداد النظام)، يُوصىي بتدوين معلومات شاشة) System Setup قبل استخدام برنامج .إعداد النظام) للرجوع إليها مستقبلاً)

**تنبيه** ما لم تكن مستخدمًا متمكنًا للكمبيوتر ، لا تقم بتغيير الإعدادات الخاصة بهذا البرنامج. بعض التغيير ات يمكن .أن تؤدي إل*ى* تشغيل الكمبيوتر بطريقة غير صحيحة

### **اϟدΧول إϟى ΑرϧاΞϣ إϋداد اϨϟظام**

- .قم بتشغيل (أو إعادة تشغيل) الكمبيوتر 1.
- 2. الذي سبظهر F2 الأزرق، بجب عليك مر اقية مُحث DELL عند ظهور شعار.
- 3. على الفور <F2> اضغط على F2، بمجرد ظهور مُحث

## :**ϣلاΣظة** إلى أن لوحة المفاتيح قد تمت تهيئتها. يمكن أن يظهر هذا المُحث بسر عة كبير ة، لذا، يجب عليك F2 يشير مُحث فل المطالبة بذلك، فستفقد ضغطة المفتاح هذا <F2> في حالة الضغط على .<F2> مر اقبتة، ثم اضغط على

إذا أطلت الانتظار حتى يظهر شعار نظام التشغيل، فتابع الانتظار حتى ترى سطح مكتب . 4 ينم أو فف تشغيل الكمبيوتر وحاول من جديد ،Microsoft Windows

**ϴΧارات ϗامة إϋداد اϨϟظام**

توضح الأقسام التالية خيارات القائمة الخاصة ببرنامج إعداد النظام

**ϋام**

يصف الجدول التالي خيار ات القائمة **عام** 

### **اϟوϒλ اϟخϴار**

يذكر هذا القسم ميزات الأجهز ة الأساسية الموجودة في المستخدم المستخدم المعلوما**ت النظام** .جهاز الكمبيوتر

- System Information (معلومات النظام)
- Memory Information (معلومات الذاكرة)
- Processor Information (معلومات المعالج)
- Device Information (معلومات الجهاز)

نعرض حالة البطارية ونوع مهايئ التيار المتردد (معلومات عن البطارية) Battery Information .المتصل بالكمببو تر

ϳتϴ Ϛϟ إϣكاϴϧة ϴϴϐΗر اϟترΐϴΗ اϟذي ϳحاول ϪΑ اϟكمبϴوΗر **δΗلϞδ اϟتمهϴد** .العثور على نظام تشغيل

- محر ك الأقر اص الصغير ة •
- الداخلي HDD •
- USB جهاز تخزين •
- راصϗ حركϣ CD/DVD/CD-RW
- كابل شبكة متصل باللوحة .
- Cardbus NIC

:بمكنك أبضًا اختبار خبار قائمة التمهيد. الخبار ات هي

- قديم ●
- UEFI

يتيح لك إمكانية تغيير التاريخ والوقت **Date/Time (القاريخ/الوقت)** 

## System Configuration (**ظامϨϟا ئةϴهΗ**)

.بصف الجدول التالي خبار ات القائمة **تهيئة النظام** 

**اϟوϒλ اϟخϴار**

## :**ϣلاΣظة**

تحتوي تهيئة النظام على خيار ات وإعدادات تتعلق بأجهزة النظام المتكاملة. واستنادًا إلى الكمبيوتر والأجهزة .المثبتة لديك، فإن العناصر المدرجة في هذا القسم قد تظهر وقد لا تظهر

NIC **Ϟϣتكاϣ** .شبكةϟا ϲϓ جةϣمدϟا Ϣتحكϟا دةΣو ئةϴهΗ Ϛϟ ϴتΗ :الخيار ات المتاحة هي

- معطل •
- مُمكّن •

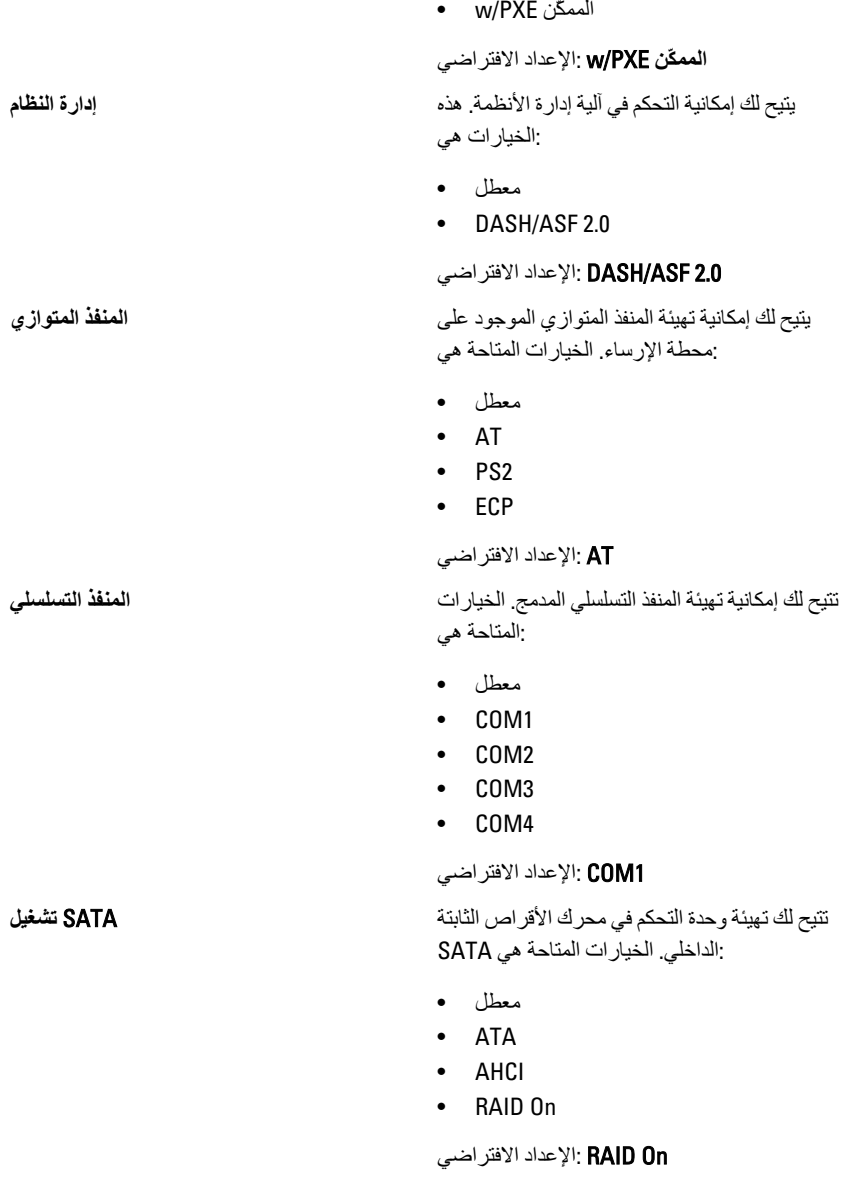

:**ϣلاΣظة** .RAID يتم تهيئتها لدعم وضـع SATA

**ϢكΤΗ دةΣو** USB ϢحكΗ دةΣو ϲϓ Ϣتحكϟا ةϴϧكاϣإ Ϛϟ ϴتϳ USB. اراتϴخϟا :المتاحة هي

- تمكين دعم التمهيد
- الخارجي USB تمكين منفذ

### و**تمكين USB** الإعداد الافتراضي: **تمكين وحدة تحكم** آلخا*ر*ج*ی USB من*فذ

**ةϋوϨتϣ هزةΟ** ةϴϟتاϟا هزةΟϷا ϞϴτόΗ و ϦϴمكΗ Ϛϟ ϴتΗ:

- المودم الداخلي •
- الميكروفون •
- eSATA منافذ
- محرك الأقراص الثابتة الخالي من الحماية ضد السقو ط
- فتحة إضافة الوحدات •
- ةϗاτΑ ExpressCard
- الكاميرا •

:بمكنك أبضًا تمكبن أو تعطيل

- بطاقة الوسائط و 1394 •
- تمكين بطاقة الوسائط فقط .
- تعطيل بطاقة الوسائط و 1394 ف

الإعداد الافتراضي: بطاقة الوسائط و 1394

تتيح لك تهيئة ميزة إضاءة لوحة المفاتيح. الخيار ات المستخدم المستخدم المفات**يح وال**مفاتيح إضاءة **لوحة المفاتيح** :المناحة هي

- معطل •
- المستوى هو 25
- %المستوى هو 50 •
- المستوى هو 75 **·**
- %المستوى هو 100 •

## الإϋداد الاϓتراϲο: **اϟمδتوى ϫو** % 25

الداخلية. الخيار ات SATA يتيح لك محركات أقر اص المستخدمة المستخدمة المستخدمة الأق**راص** :المتاحة هي

- SATA-0
- SATA-1
- SATA-4
- SATA-5

## .الإعداد الافتر اضي: جميع الأجهز ة ممكنة

الفيديو

.بصف الجدو ل التال*ي* خبار ات القائمة ا**لفيديو** 

الأما*ن* 

.يصف الجدول التالي خيار ات القائمة **الأمان** 

### **اϟوϒλ اϟخϴار**

**وعτγ** LCD ةϗاτϟا صدرϣ ΐδΣ لىϋ ةηشاϟا وعτγ ςبο Ϛϟ ϴتΗ بعمل) On ACوبعمل بالبطارية) و) On Battery) .(بالتيار المتردد

Nvidia Optimus و هذا الخيار بتمكين أو تعطيل المعطم الوطن المعني المعني العرب المعني العرب المعني العرب المعني ا Technology المستخدمة في Technology

### **اϟوϒλ اϟخϴار**

(admin (Ηتϴ Ϛϟ إϣكاϴϧة Ηحدϳد ϛلمة ϣرور اϟمδؤول **ϛلمة ϣرور اϟمδؤول** .أو تغيير ها أو حذفها

- :**ϣلاΣظة** يجب أن تحدد كلمة مرور المسؤول قبل أن تحدد .كلمة مرور النظام أو محرك الأقراص الثابتة
- :**ϣلاΣظة** تسري التغيير ات التي يتم إجر اؤها في كلمة المرور .بنجاح على الفور
- :**ϣلاΣظة** بؤدي حذف كلمة مرور المسؤول تلقائيًا إلى حذف كلمة مرور النظام وكلمة مرور محرك الأقراص .الثانية
- :ملاحظة /<mark>//</mark> تسري التغيير ات التي يتم إجر اؤها في كلمة المرور .بنجاح على الفور
	- الإعداد الافتر اض*ي*: **غير معين**

.Ηتϴ Ϛϟ Ηحدϳد ϛلمة ϣرور اϟنظام و ϴϴϐΗرϫا و Σذϓها **ϛلمة ϣرور اϨϟظام**

:**ϣلاΣظة** تسري التغيير ات التي يتم إجر اؤها في كلمة المرور .بنجاح على الفور

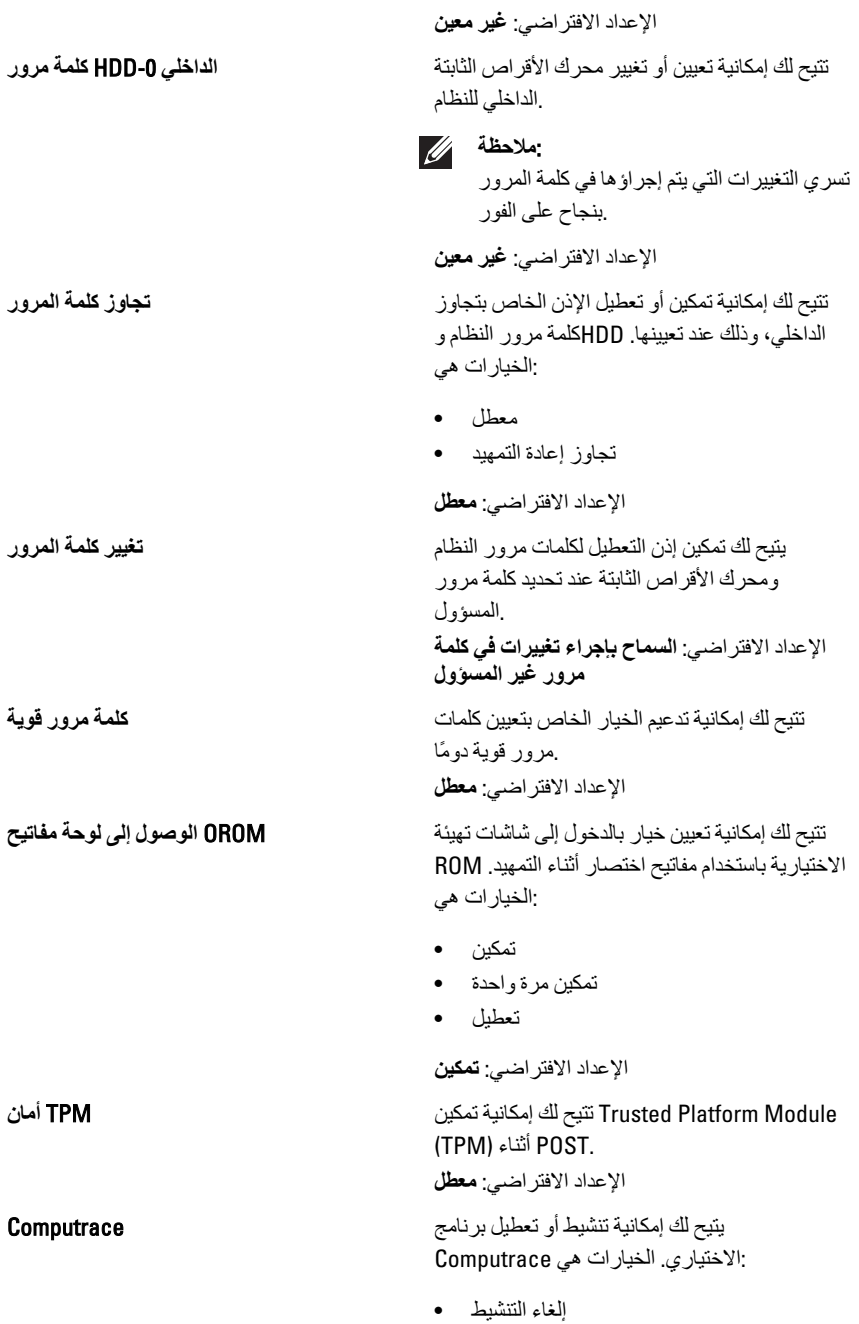

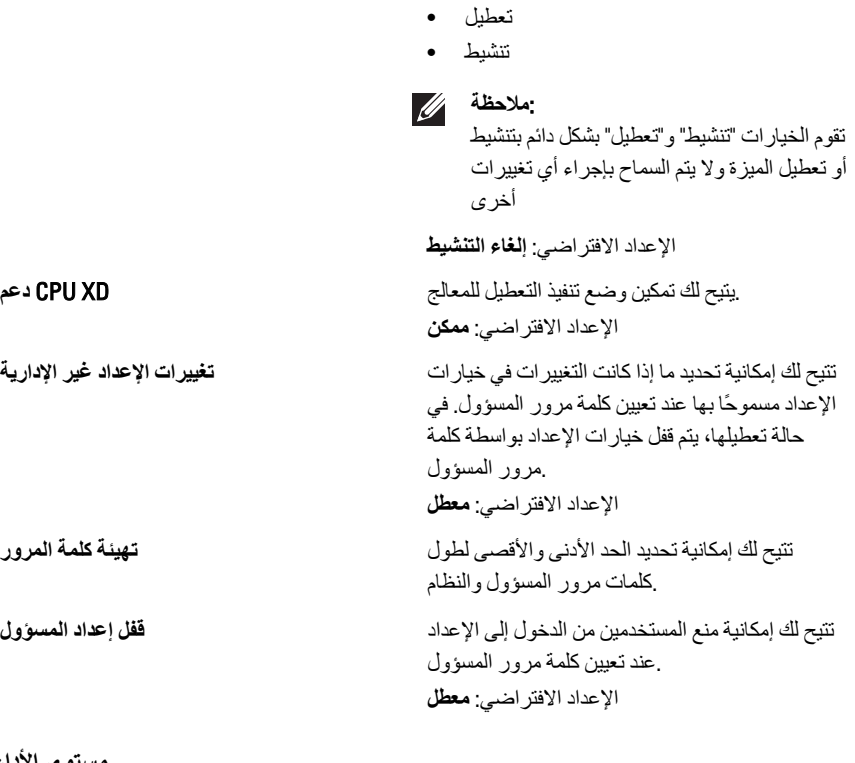

هستوى الأداء

يصف الجدول التالي خيارات القائمة الأداء

الوصف المجمع المجمع المجمع المجمع المجمع المجمع المجمع المجمع المجمع المجمع المجمع المجمع المجمع المجمع المجمع<br>المجمع المجمع المجمع المجمع المجمع المجمع المجمع المجمع المجمع المجمع المجمع المجمع المجمع المجمع المجمع المجم

ϳتϴ Ϛϟ إϣكاϴϧة ΗمكϦϴ و ϞϴτόΗ اϟدϢϋ ϣتόدد اϟقلوب **دϢϋ ϣتόدد اϟمراϛز** :للمعالج. الخيار ات هي

- الكل •
- 1
- 2

الإعداد الافتراضي: ا**لكل** 

Intel SpeedStep تتيح لك تمكين أو تعطيل خاصية أسمية المعلية المعلومات Intel SpeedStep الإعداد الافتر اضي: **ممكن الاتΣ ϲϓ ϢكΤتϟا** C Ξϟاόمϟا كونγ الاتΣ ϞϴτόΗ و ϦϴمكΗ Ϛϟ ϴتΗ

.الافتراضى

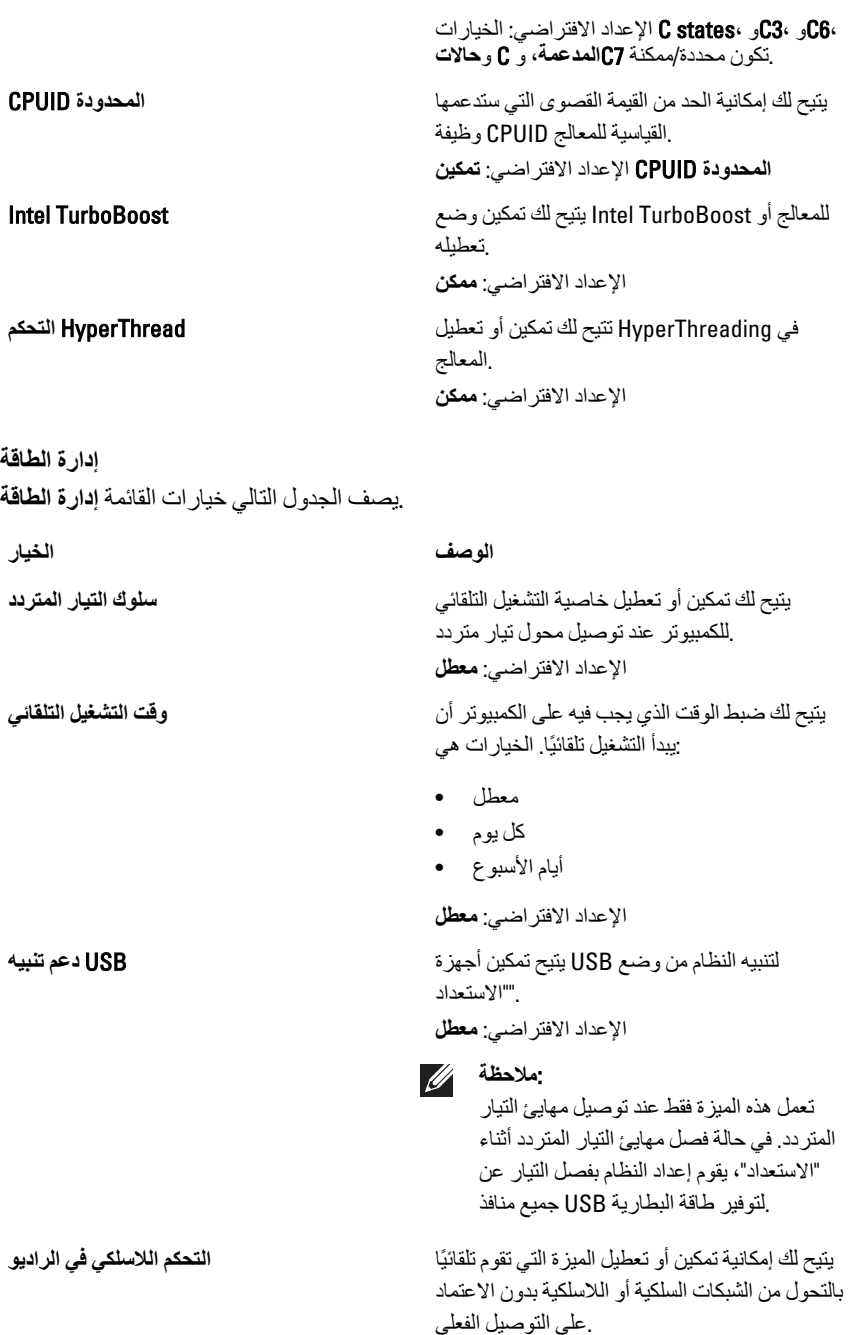

## ار الكالة القاف التشغيل عند تنشيطه من خلال اشار ة خاصية أو من حالة الإسبات عند تتشبطه من خلال إشار ة لاسلكبة خاصة. لا بتأثر التنببه من حالة الاستعداد LAN بو اسطة هذا الضبط و بجب تمكينه في نظام التشغيل. تعمل هذه المبز ة فقط عند تو صبل الكمبيو تر بمصدر .الإمداد بالتيار الكهربي المتردد معطل - لا تسمح بتشغيل النظام عندما يتلقى • .لاسلكية LAN أو LAN إشارات تنبيه خاصىة من فقط - تسمح بتشغيل النظام بواسطة إشارات LAN - • LAN امعنة فقط - تسمح بتشغيل النظام بواسطة WLAN -معينة WLAN إشار ات تسمح بتشغيل النظام بواسطة - WLAN أو LAN .لاسلكبة LAN معبنةً أو إشارات LAN إشارات الإعداد الافتر اض*ي*: **معطل** .ExpressCharge تتيح لك تمكين أو تعطيل خاصية هـ ExpressCharge :الخيار ات هي قياس*ي* • • ExpressCharge لاعداد الافتر اضي : ExpressCharge سلوك الاختبار الذاتي عند بدء التشغيل .ϳصϒ اϟجدول اϟتاϲϟ ϴΧارات اϟقامة **γلوك الاΧتبار اϟذاϲΗ Ϩϋد Αد˯ اϟتشϞϴϐ اϟوϒλ اϟخϴار Ίϳمهاϟا راتϳذΤΗ** نظامϟا دادϋإ رϳحذΗ Ϟاγر ϞϴτόΗ و ϦϴمكΗ Ϛϟ ϴتΗ .عند استخدام مهايئات طاقة معينة (BIOS) .الإعداد الافتراضي: **تمكين تحذيرات المهايئ** محدد **ةϨمπϣ**) **ϴΗمفاϟا ةΣوϟ**) ϴΗمفاϟا ةΣوϟ Ϧϴتمكϟ ϦϴنΛا و لوبγ ارϴتΧا Ϛϟ ϴتΗ

بتيح هذا الحقل إمكانية إمداد الكمبيوتر بالكهرباء من المعام LAN/WLAN **التنبيه عل**ى

- فقط Fn مفتاح ●
- ةτγواΑ Num Lk

فقط Fn الإعداد الافتر اضي: **مفتاح** 

.المضمنة في لوحة المفاتيح الداخلية

الإعداد الافتر اضي: يتم تحديد الخيار ات ا**لتحكم في وϳراد** WLAN **وϳراد ϲϓ ϢكΤتϟ**و**ا** WWAN.

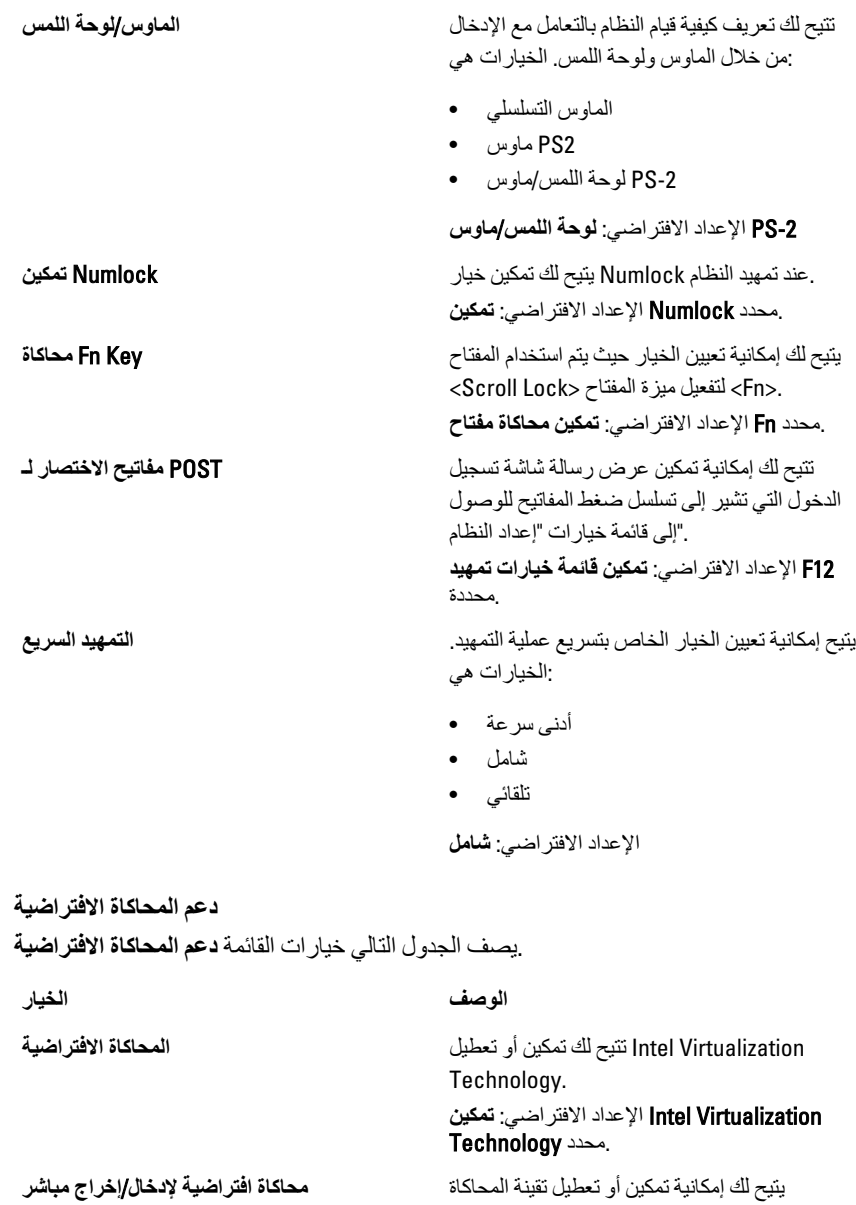

الافتراضية للإدخال/الإخراج المباشر الإعداد الافتر اضي: **معطل** محدد

محاكاة افتراضية لإدخال/إخراج مباشر

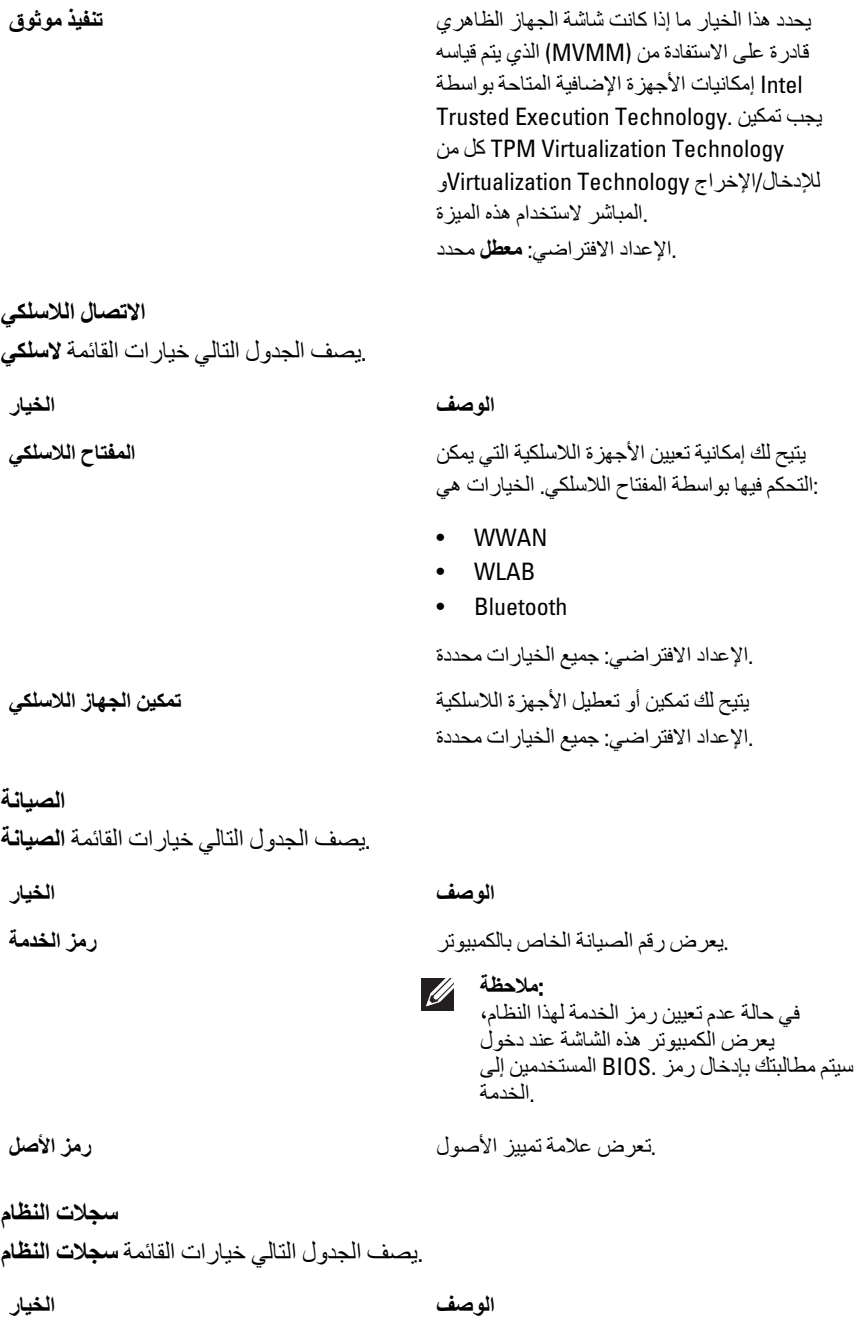

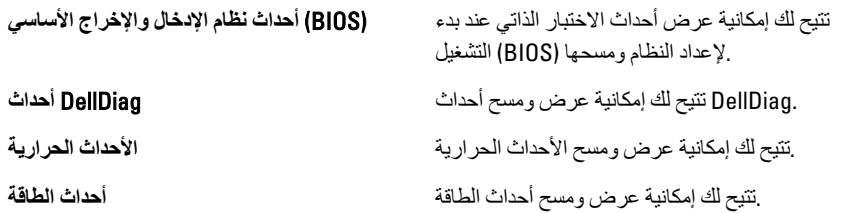

التشخيصات

## مصابيح حالة الجهاز

- يضميء عندما تقوم بتشغيل الكمبيوتر ، ويومض عندما يكون الكمبيوتر في أحد أوضاع إدارة الطاقة  $\mathcal{L}^{\mathsf{I}}$
- يضميء عندما يقوم الكمبيوتر اللوحي بقراءة البيانات أو كتابتها A
- يضيىء هذا المصباح بشكل متصل أو يومض للإشارة إلى حالة شحن البطارية দী
- $\binom{r}{k}$ يضبيء عند تمكين الاتصال اللاسلكي بالشبكة

## مصابيح حالة البطارية

:إذا كان الكمبيوتر متصلاً بمأخذ تيار كهربائي، فسيعمل مصباح البطارية كالتالي

- بعمل بالتيار Dell **تومض بشكل متبادل باللونين الكهرماني والأزرق** يوجد مهايئ لا ينتمي إلى ⊥ .المتردد غير معتمد أو غير موثوق متصل بالكمبيوتر المحمول
- **يومض بالتناوب بلون كهرماني مع لون أزرق ثابت** حدث عطل مؤقت في البطارية مع وجود .مهایئ التیار المتردد
- **يومض بلون كهرماني بشكل متواصل** حدث عطل فادح في البطارية مع وجود مهايئ التيار .اϟمتردد
- **يختفي الضوء** البطارية في وضع الشحن الكامل مع وجود مهايئ التيار المتردد •
- **يضيء المصباح الأزرق** البطارية في وضع الشحن مع توصيل مهايئ التيار المتردد •

التشخيصات

- مصابيح حالة الجهاز •
- مصابيح حالة البطارية •
- [LED](#page-127-0) رموز خطا [مؤشر](#page-127-0) •

**ϣصاϴΑ Σاϟة اϟجهاز**

 $\mathcal{C}^{\mathsf{I}}$ 

يضمىء عندما تقوم بتشغيل الكمبيوتر ، ويومض عندما .يكون الكمبيوتر في أحد أوضاع إدارة الطاقة

<span id="page-127-0"></span>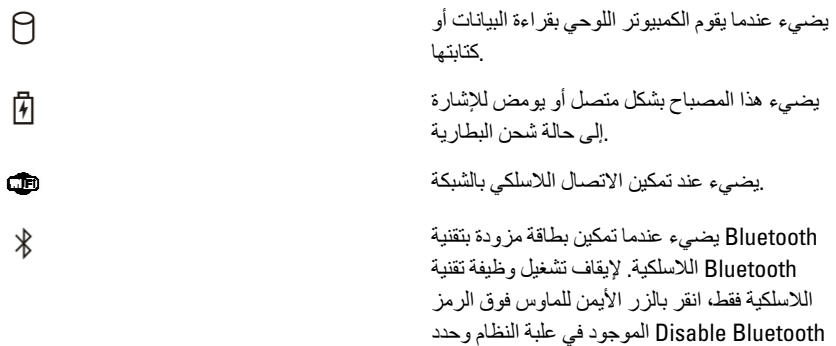

مصابيح حالة البطارية

## :إذا كان الكمبيوتر متصلاً بمأخذ تيار كهربائي، فسيعمل مصباح البطارية كالتالي

بعمل بالتيار Dell **تومض بشكل متبادل باللونين الكهرماني والأزرق** — يوجد مهايئ لا ينتمي إلى • .المتردد غير معتمد أو ُغير موثوق متصل بالكمبيوتر المحمول

Radio (تعطيل راديو Bluetooth).

- **يومض بالتذاوب بلون كهرماني مع لون أزرق ثابت** حدث عطل مؤقت في البطارية مع وجود ِ مهايئ التيار المتردد
- **يومض بلون كهرماني بشكل متواصل** حدث عطل فادح في البطارية مع وجود مهايئ التيار .المتر دد
- **يختفي الضوء** البطارية في وضع الشحن الكامل مع وجود مهايئ التيار المتردد •
- **يضيء المصباح الأزرق** البطارية في وضع الشحن مع توصيل مهابئ التيار المتردد •

## **رηؤϣ ΄τΧ وزϣر** LED

المحتمل ظهور ها إذا لم يتمكن الكمبيوتر من استكمال الاختبار الذاتي LED يوضح الجدول التالي رموز لدء التشغيل) (POST).

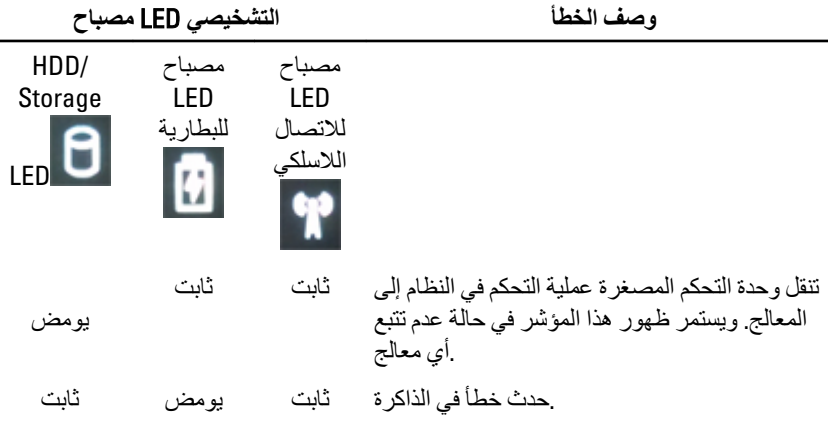

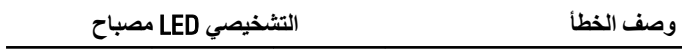

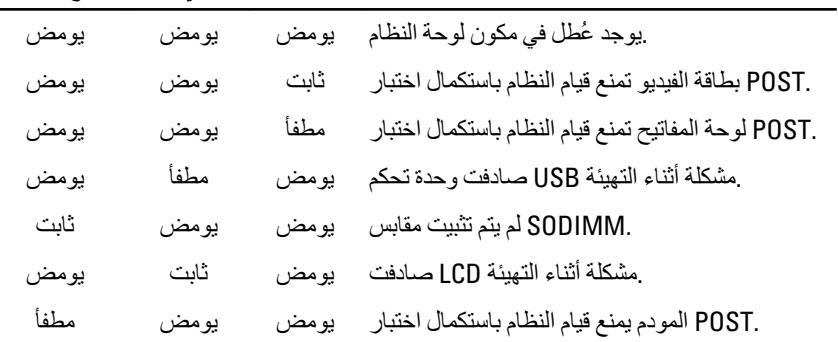

# 39 Dell **الاΗصال Αشرϛة**

## Dell **الاΗصال Αشرϛة**

:للو صول لقسم المبيعات أو الدعم الفني أو خدمة العملاء [[Del للاتصال بشر كة

- 1. ϊϗموϟا ارةϳزΑ ϞفضΗ support.dell.com.
- Choose A Country/Region قم بتحديد الدولة أو المنطقة الخاصية بك في القائمة المنسدلة .2 .ا**ختيار دولة/منطقة)** أسفل الصفحة**)**
- ـ**الاتصال بنا)** على الجانب الأيسر من الصفحة**) Contact Us** انقر فوق .3
- .قم بتحديد الخدمة أو رابط الدعم الملائم وفقًا لحاجتك .4
- .التي تناسبك Dell اختر وسيلة الاتصال بشركة .5

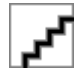